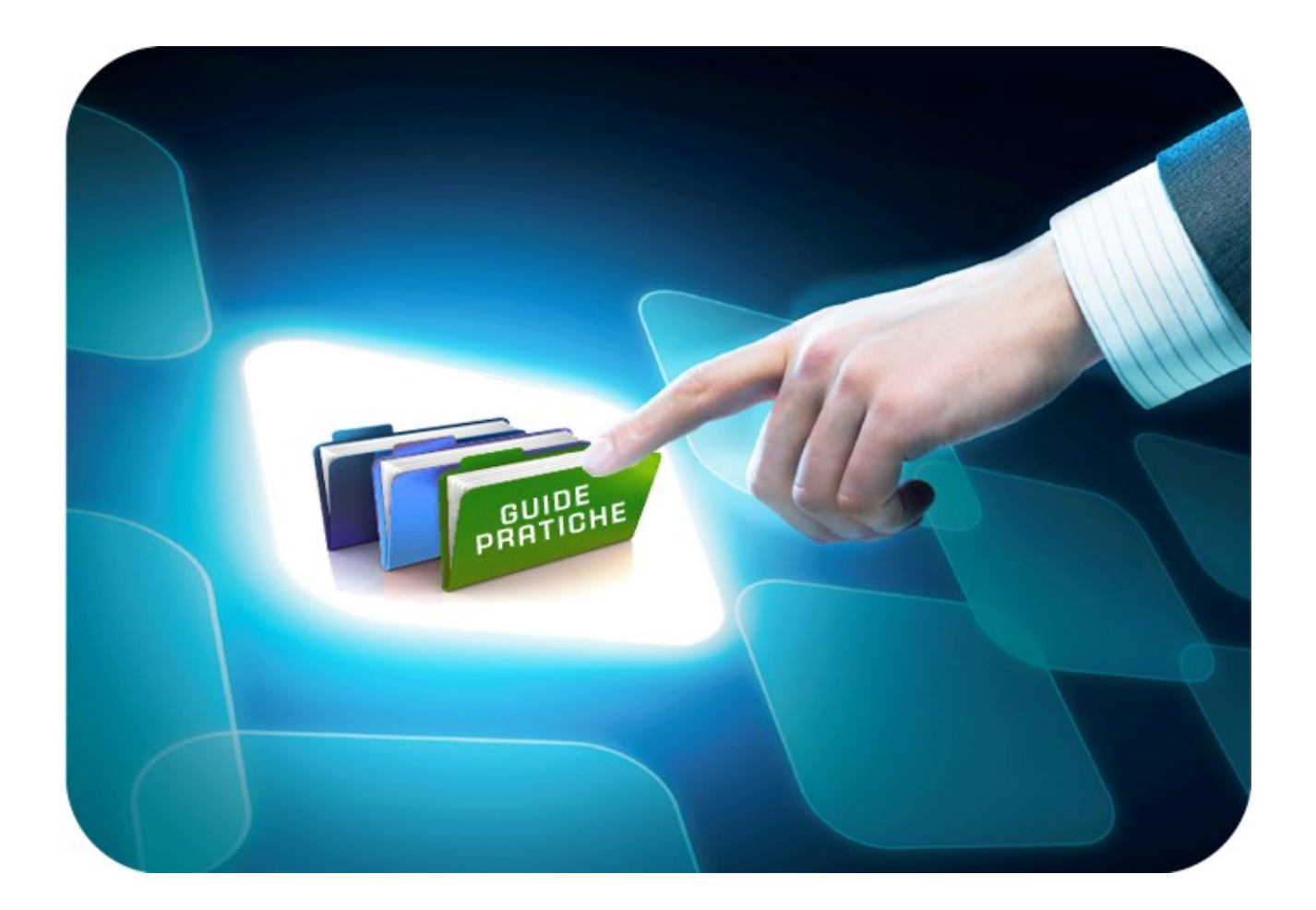

# **LINEE GUIDA PER GLI ENTI ADERENTI**

# **AQ RUPAR SPC: Creazione e Pubblicazione Rilancio Competitivo**

Versione 5.0 del 26/10/2017

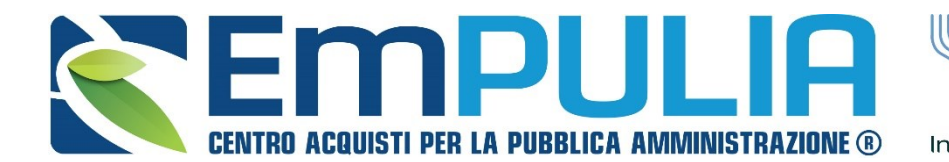

InnovaPuglia<sup>®</sup>

**OGGETTO** REGATORE **REGIONE PUGLIA** 

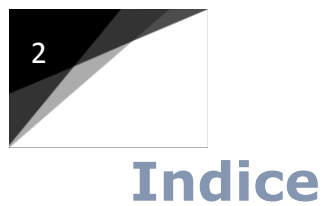

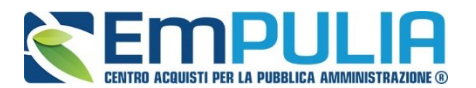

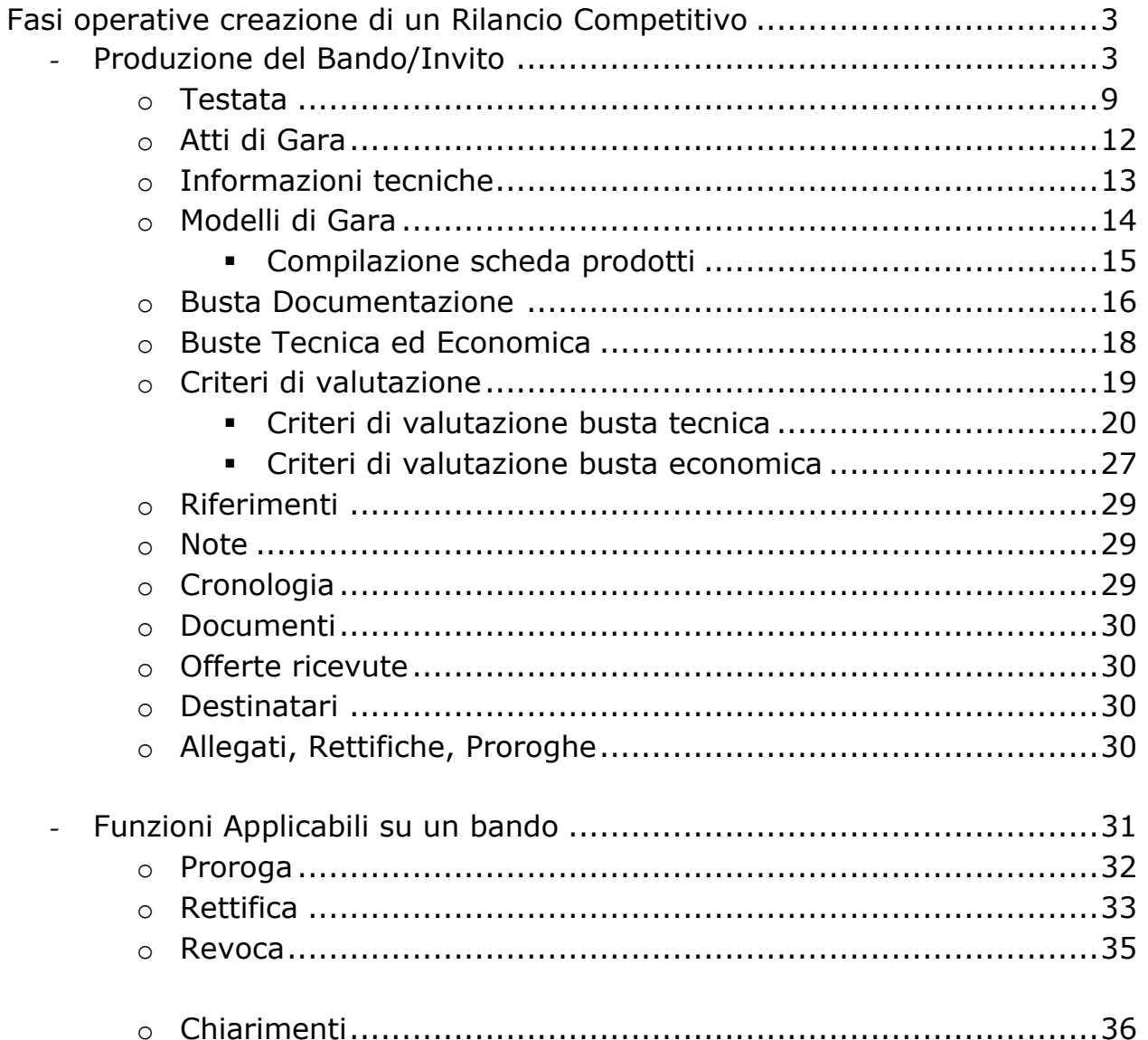

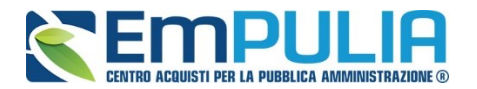

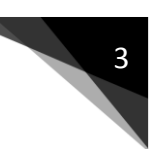

# **Fasi operative creazione di un rilancio competitivo**

#### Produzione del Bando/Invito

Dopo aver effettuato l'accesso alla piattaforma EmPULIA il personale abilitato ha la possibilità di creare un Bando di Gara.

Selezionare dal menù funzionale la voce "**RILANCI COMPETITIVI**":

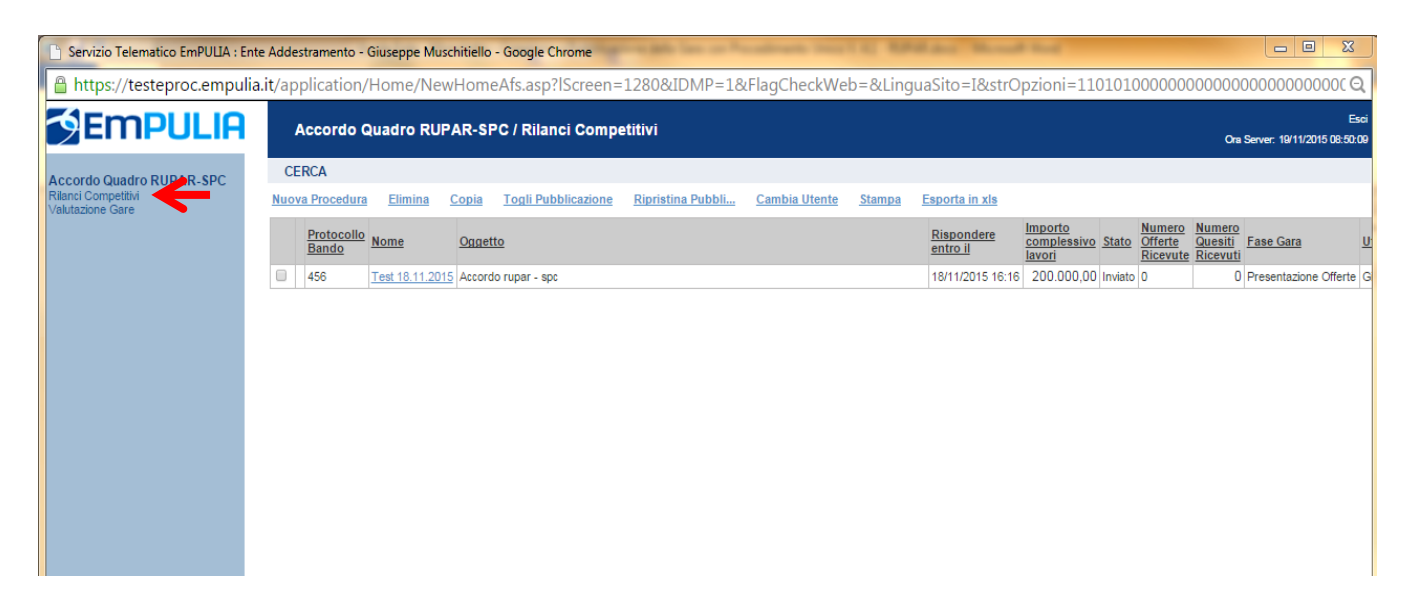

Il sistema presenta l'elenco delle procedure già presenti in archivio.

Per la preparazione di una nuova procedura cliccare sul link "*NUOVA PROCEDURA*":

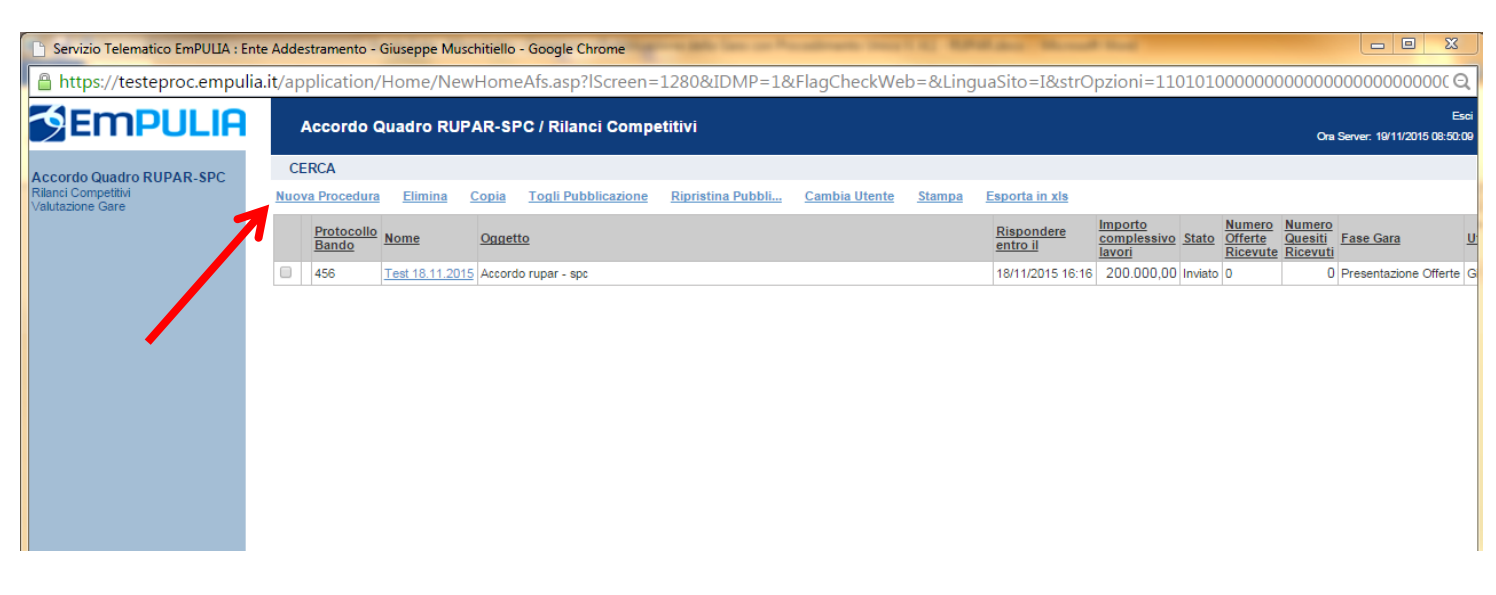

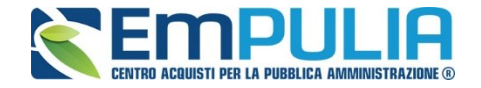

Sulla schermata seguente impostare i criteri e le caratteristiche del bando:

I campi da compilare sono:

- ✓ **CRITERIO AGGIUDICAZIONE:** è possibile scegliere tra "OFFERTA ECONOMICAMENTE VANTAGGIOSA" o "OFFERTA AL PREZZO PIU' BASSO";
- ✓ **IMPORTO BASE ASTA:** inserire la cifra stabilita nel bando per la base d'asta;
- ✓ **ONERI:** serire la cifra stabilita nel bando per gli oneri;

I restanti campi presenti nella schermata sono stati bloccati e quindi non sono compilabili.

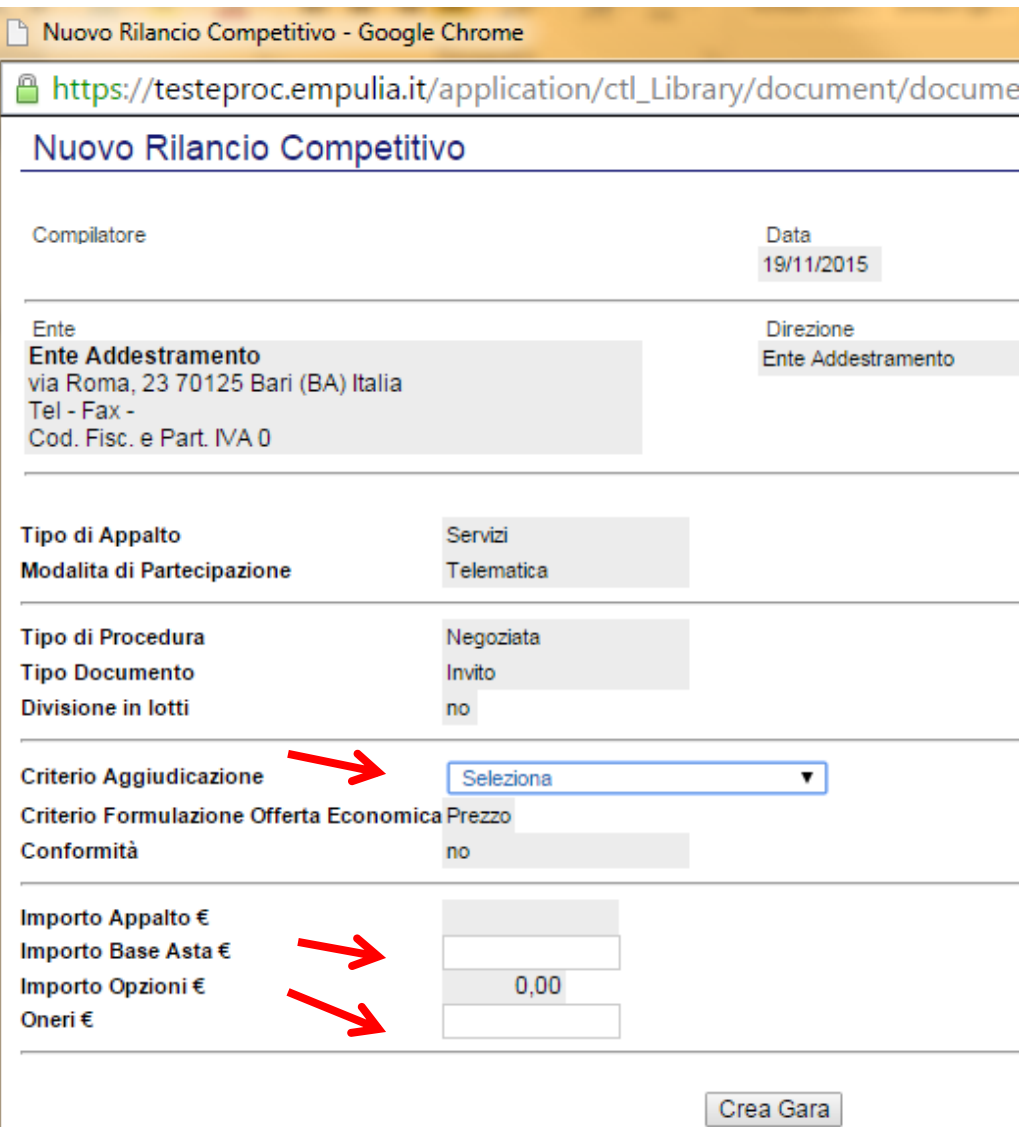

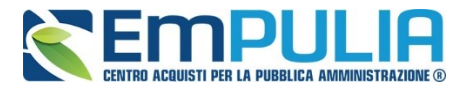

Cliccare sul pulsante in basso "**CREA GARA**" per confermare i valori inseriti e procedere con l'inserimento dei dati di "TESTATA";

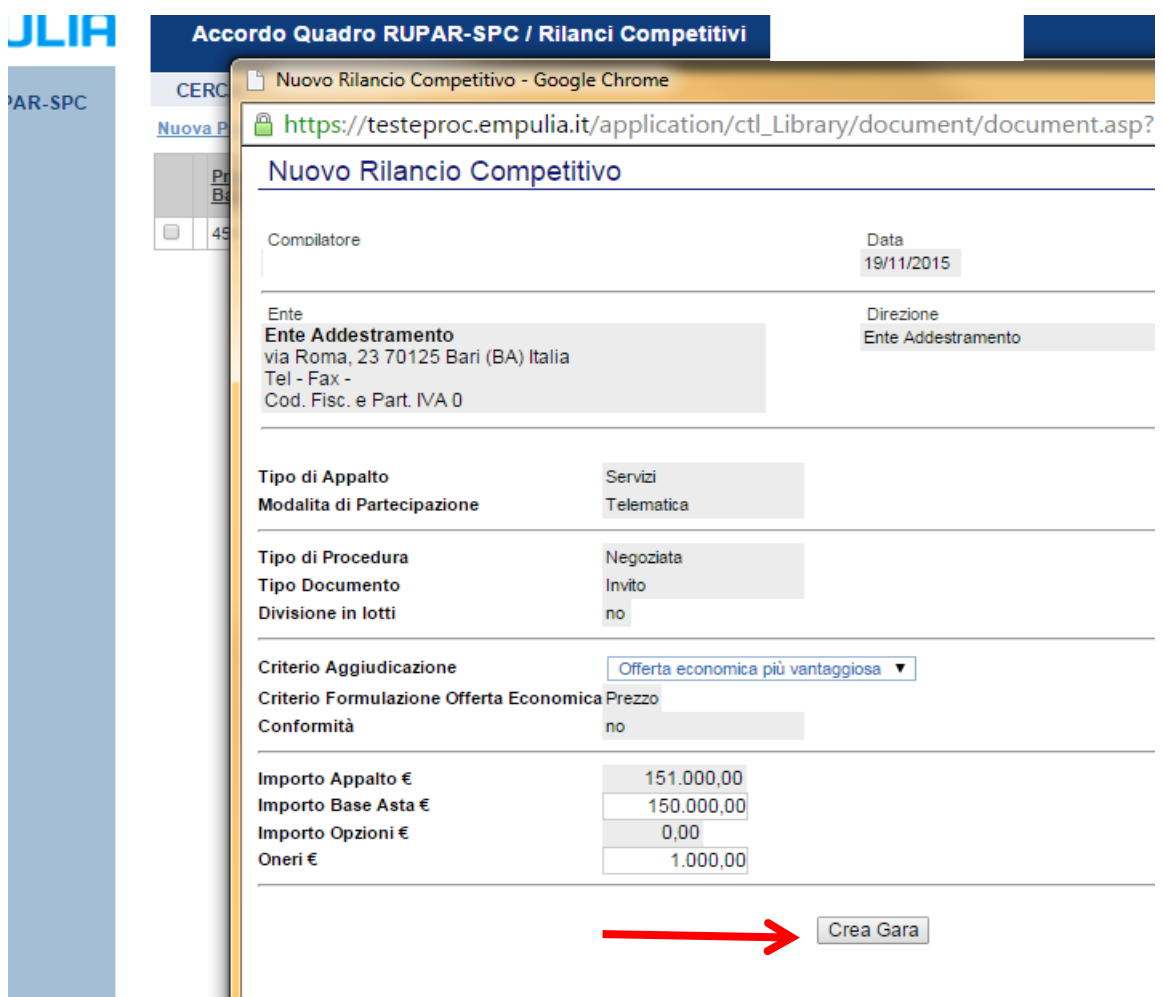

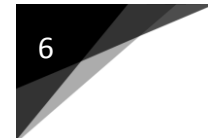

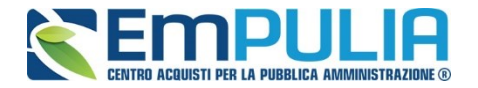

# Superati tutti i controlli, il sistema propone il documento di invito da compilare:

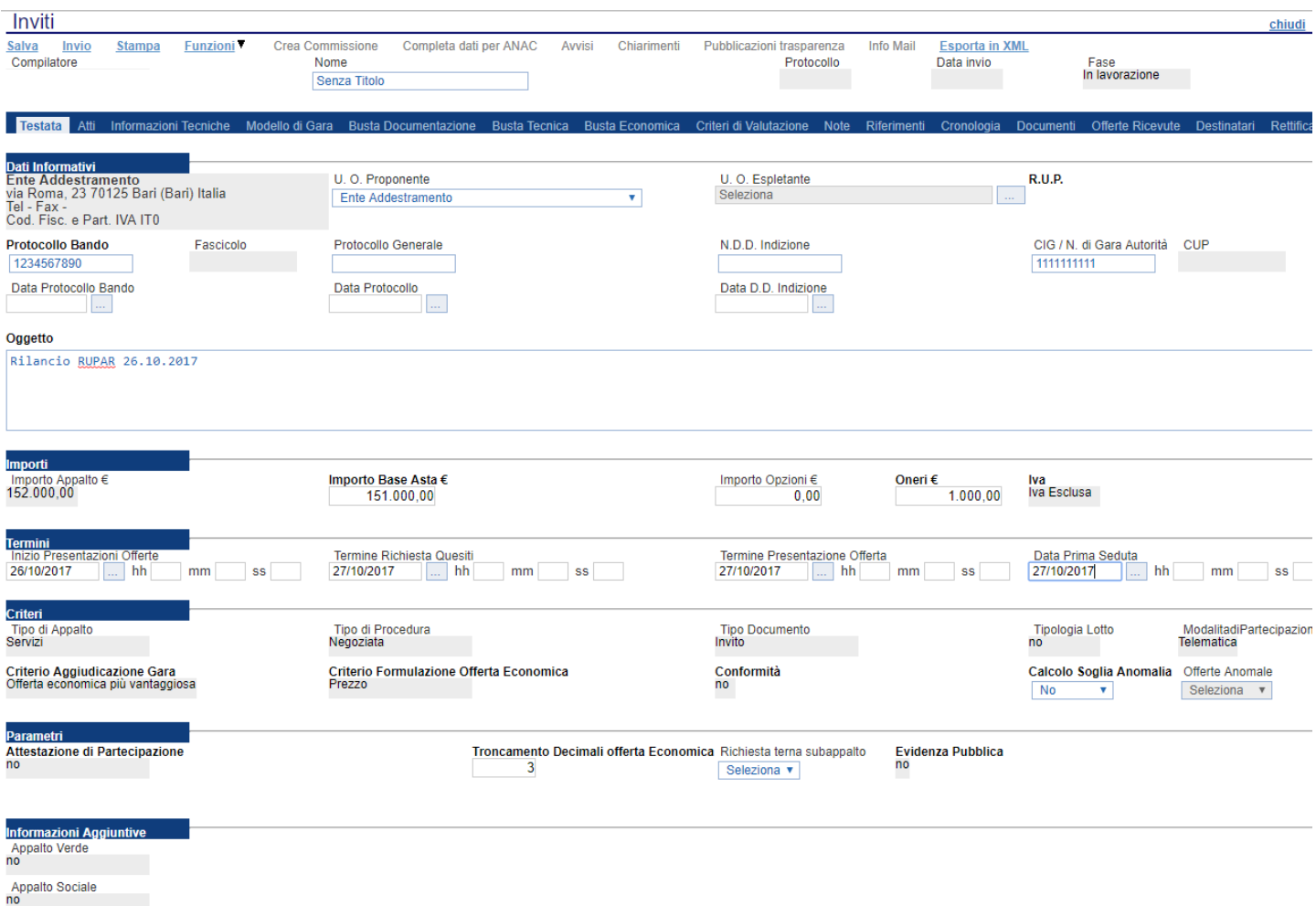

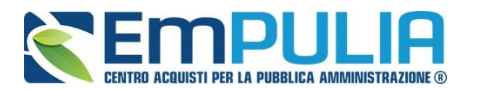

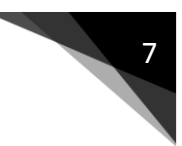

#### Inserire nel campo "**NOME**" il nome del documento e cliccare sul link "**SALVA**" in alto a sinistra:

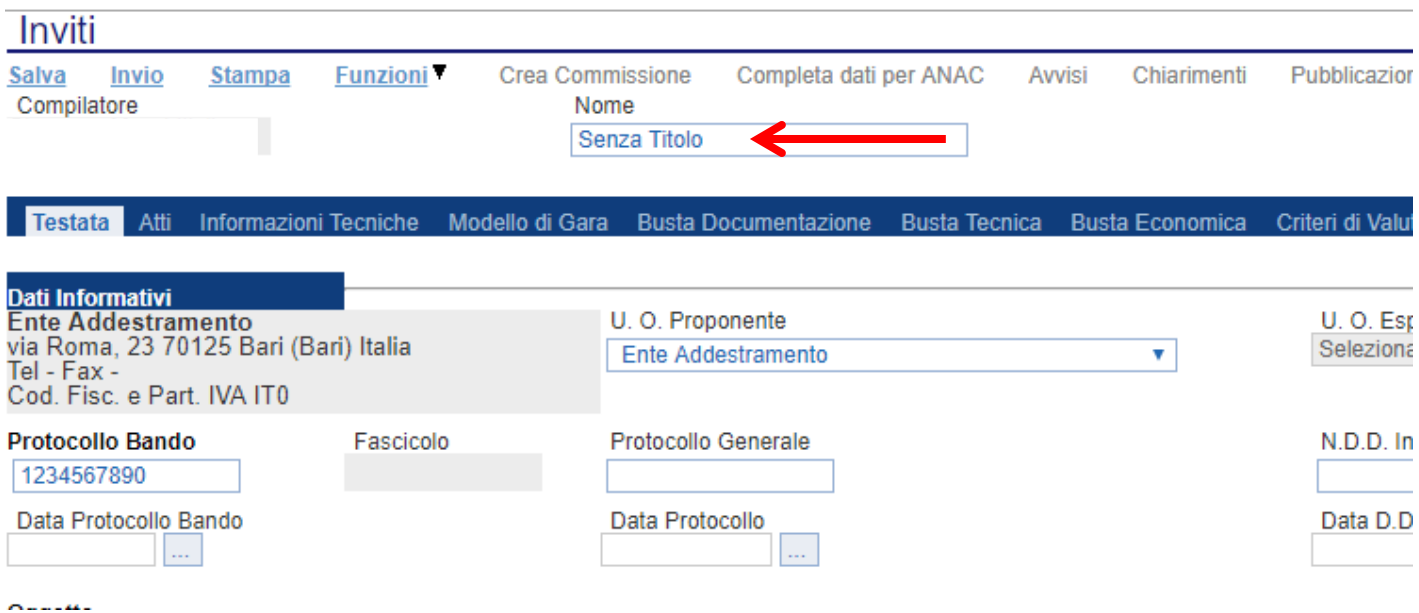

**Nota:** 

è opportuno effettuare il salvataggio del documento (click su "SALVA") ogni qualvolta si procede con l'inserimento o la modifica delle varie sezioni. La compilazione del documento non richiede necessariamente una sequenzialità nell'inserimento delle sezioni; in qualsiasi momento è possibile

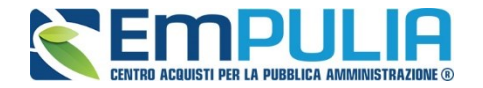

"ABBANDONARE" la fase di inserimento mediante il link "CHIUDI", in alto a destra, dopo aver salvato il documento.

Nella toolbar per gestire la Gara in via di creazione sono presenti le seguenti voci:

- *"Salva" per salvare il documento durante la fase di compilazione. Il documento può essere ripreso in un secondo momento dalla lista degli Avvisi – Bandi – Inviti in lavorazione, nella schermata Procedure di Gara;*
- *"Invio" per pubblicare la Gara, o inviare il documento in approvazione al RUP di riferimento;*
- *"Stampa": per stampare il dettaglio della Gara visualizzata;*
- *"Funzioni":raccoglie una serie di comandi quali Rettifica, Revoca, Proroga, applicabili sulla Gara una volta pubblicata;*
- *"Crea Commissione": per creare la commissione di gara. Il comando viene attivato solo dopo il termine di presentazione delle offerte;*
- *"Completa dati per ANAC": adempimenti ANAC*
- *"Avvisi": possibilità di pubblicare con eventuale allegato un avviso estemporaneo relativo a un evento della procedura di gara*
- *"Esiti/Pubblicazione": funzione per la pubblicazione degli esiti della gara*
- *"Chiarimenti": per visualizzare gli eventuali quesiti ricevuti e/o creare chiarimenti di propria iniziativa. Il comando viene attivato solo dopo la pubblicazione della Gara;*
- *"Info Mail": per visualizzare tutte le e-mail collegate alla Gara;*
- *"Chiudi": per chiudere il dettaglio della Gara e tornare alla schermata precedente.*

Immediatamente sotto la toolbar sono visibili le informazioni generali identificative della Gara, quali:

- *"Compilatore": chi ha creato la Gara;*
- *"Nome": intestazione della Gara (unico campo editabile. Si consiglia di inserire un titolo che consenta successivamente di identificare immediatamente la Gara); il sistema inserisce come valore iniziale "senza titolo"*
- *"Protocollo": compilato automaticamente all'atto dell'invio;*
- *"Data invio": compilato automaticamente all'atto dell'invio;*
- *"Fase": Fase in cui si trova la Gara, che in questo caso è "In Lavorazione".*

Nelle schede sottostanti vengono riportate le diverse *"sezioni"* di cui si compone la Gara: Testata, Atti, Informazioni Tecniche, Modello di Gara, Busta Documentazione, Busta Tecnica, Busta Economica, Criteri di Valutazione, Riferimenti, Note, Cronologia, Documenti, Offerte Ricevute, Destinataria (se su invito),Allegati Rettifiche.

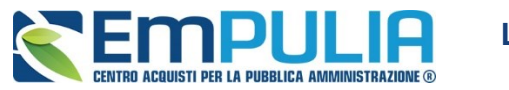

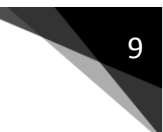

# **Testata**

La scheda *"Testata"* è composta da più sezioni, in cui vanno inseriti diversi dati obbligatori *(indicati da etichette in grassetto)*. In base alle impostazioni del Bando, alcuni parametri potrebbero essere già compilati e non modificabili.

#### *Sezione "Dati Informativi"*

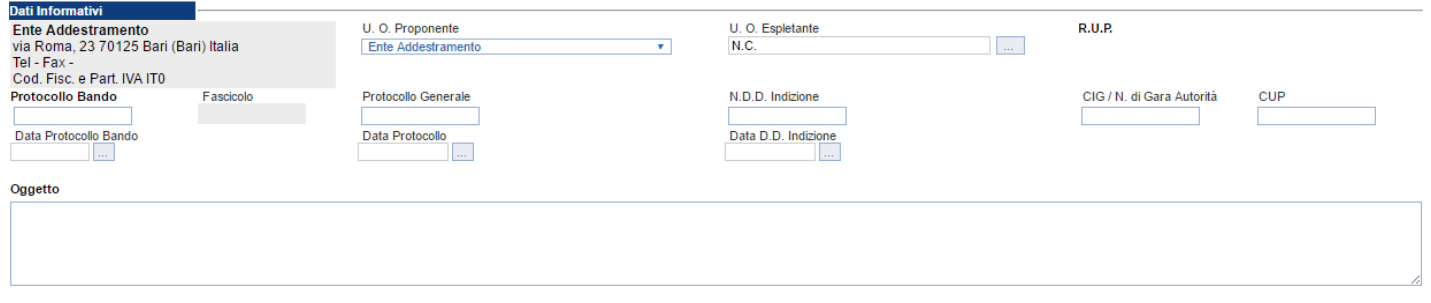

La scheda Testata si apre con la sezione *"Dati Informativi*", in cui sono richieste le seguenti informazioni:

- *"Protocollo Bando";*
- *"Protocollo Generale";*
- *"Numero determina di indizione";*
- *"C.I.G.";*
- *"CUP";*
- *"Dara Protocollo Bando";*
- *"Data Protocollo";*
- *"Data determina di indizione";*
- *"Oggetto": descrizione breve del Bando.*

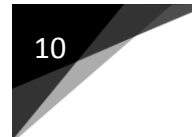

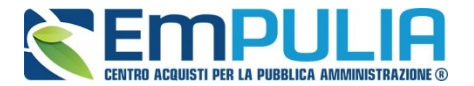

#### *Sezione "Importi"*

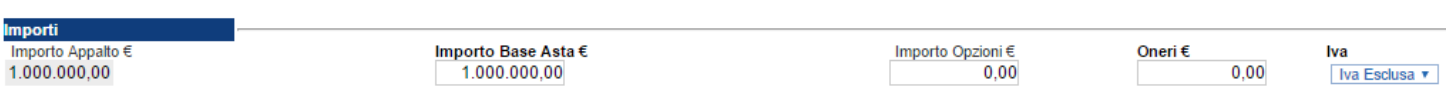

Sempre all'interno della scheda "*Testata*", nella sezione *"Importi"*  andranno indicate le seguenti informazioni:

- *"Importo Appalto" (Non modificabile) Il sistema mostra l'importo complessivo dell'appalto, dato dalla somma dell'Importo a base d'asta e degli Oneri;*
- *"Importo Base Asta" corrisponde alla somma dei valori complessivi dei lotti;*
- *"Importo Opzioni" importo delle opzioni se previste;*
- *"Oneri" eventuali Oneri applicabili (ad es. gli oneri per la sicurezza);*
- *"IVA" indicazione se l'Offerta è o meno al netto dell'IVA.*

#### *Sezione "Termini*

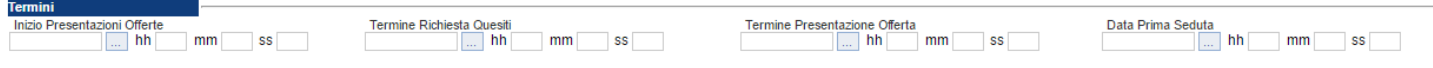

Nella sezione "*Termini*" andranno indicate le seguenti informazioni:

- *"Inizio Presentazione Offerte": data d'inizio della presentazione delle offerte;*
- *"Termine Richiesta Quesiti": data entro la quale le imprese possono inviare quesiti;*
- *"Termine Presentazione Offerta": data entro la quale le imprese possono inviare la propria offerta.*
- *"Data Prima Seduta": data della prima seduta pubblica di apertura delle offerte presentate dagli Operatori Economici.*

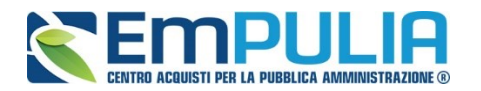

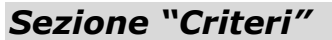

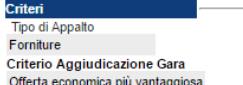

Tino di Procedura Negoziata Criterio Formulazione Offerta Fconomica Percentuale

**Tino Documento** Invito Conformità

**Tipologia Lotto** Calcolo Soglia Anomalia  $No$ 

ModalitadiPartecinazione Telematica Offerte Anomale Seleziona v

Nella sezione *"Criteri",* tutte le informazioni risulteranno in sola lettura al esclusione del **"Calcolo Soglia Anomalia",** in quanto riportano quanto definito nella fase precedente:

- *"Tipo di Appalto";*
- *"Tipo di Procedura";*
- *"Tipo Documento";*
- *"Tipologia Lotto";*
- *"Criterio Aggiudicazione Gara";*
- *"Criterio Formulazione Offerta Economica";*
- *"Conformità";*
- *"Calcolo Soglia Anomalia" (si/no) per scegliere se avere o meno evidenza dell'eventuale anomalia tra le offerte ricevute.*

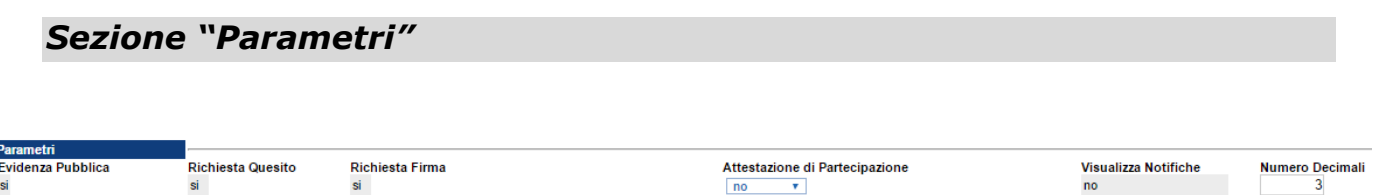

Nella sezione *"Parametri"*, infine, verranno indicate le seguenti informazioni **(in parte già definite nella fase precedente):**

- *"Attestato di Partecipazione" (Informazione non modificabile);*
- *"Troncamento Decimali Offerta Economica" per indicare il n° di decimali che il sistema deve considerare per la presentazione dell'offerta economica da parte dell'O.E..*
- *"Richiesta Terna Sub-appalto" (SI/NO): se il campo è impostato su "SI" la stazione appaltante obbliga al fornitore di inserire la terna di subappaltatori obbligatoriamente prima dell'invio dell'offerta;*
- *"Evidenza Pubblica" (Informazione non modificabile);*

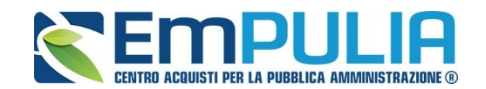

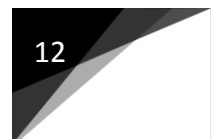

#### **Atti di Gara**

Dopo aver compilato tutti i valori richiesti nella scheda *"Testata",* è possibile passare alla scheda *"Atti",* cliccando sulla omonima etichetta. Nella scheda *"Atti"* dovrà essere **allegata la documentazione di gara (es. Lettera di invito, Piano dei fabbisogni, ecc..).** Sarà possibile inserire anche gli eventuali modelli per le dichiarazioni amministrative che gli Operatori Economici devono sottomettere in fase di presentazione dell'Offerta.

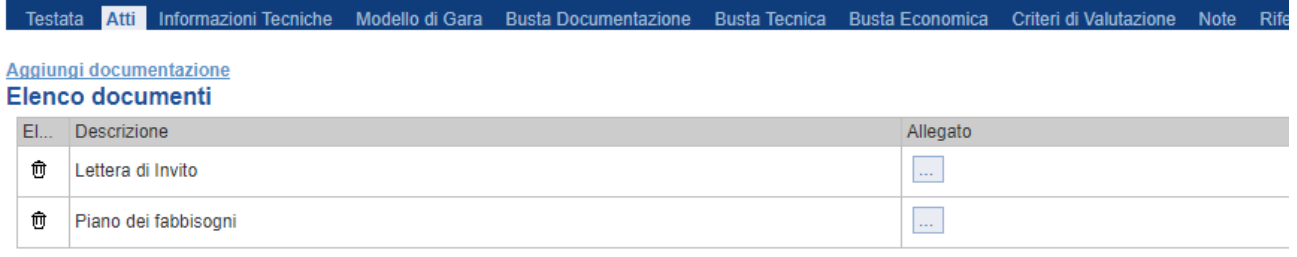

In particolare, il comando *"Aggiungi Documentazione"* permette l'inserimento di una nuova riga per il caricamento di un allegato. Inserire quindi la *"Descrizione"* e caricare il relativo "*Allegato"* dal proprio PC. Ripetere l'operazione tante volte per quanti sono i documenti di gara che si desidera inserire. I documenti inseriti possono essere firmati digitalmente o meno. Per eliminare una riga, fare clic sull'icona del cestino.

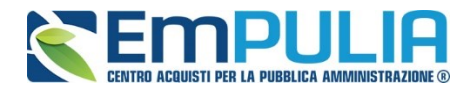

#### **LINEE GUIDA PER GLI ENTI ADERENTI**

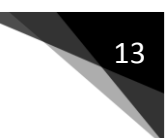

# **Informazioni Tecniche**

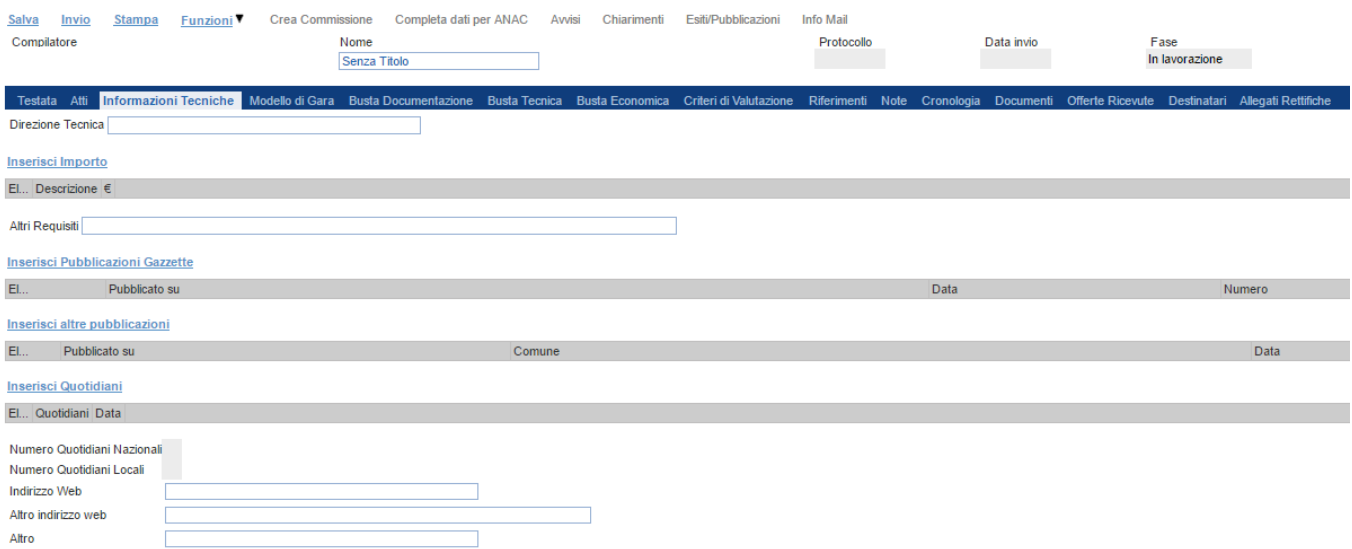

# **N.B.: SEZIONE DI NON INTERESSE AD ACCORDO QUADRO RUPAR SCP NON COMPILARE**

Nella scheda *"Informazioni Tecniche "* è possibile inserire e specifiche sull'eventuale suddivisione degli importi, e informazioni relative all'eventuale pubblicazione del bando su Gazzette, Quotidiani ecc.

Per inserire le specifiche sugli importi, cliccare sul comando *"Inserisci Importo"* e selezionare la *"Descrizione"* relativa all'importo indicato nella colonna *"€"*.

Ripetere l'operazione per tutti gli eventuali importi da specificare.

Per inserire l'eventuale pubblicazione su Gazzette, cliccare sul comando *"Inserisci Pubblicazione Gazzette"*, verrà creata una riga da compilare con le informazioni richieste.

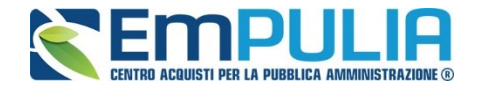

#### **Modelli di Gara**

Nella scheda *"Modelli di Gara"* vanno indicati i beni e servizi oggetto del bando, le quantità, le basi d'asta, secondo il procedimento di seguito indicato.

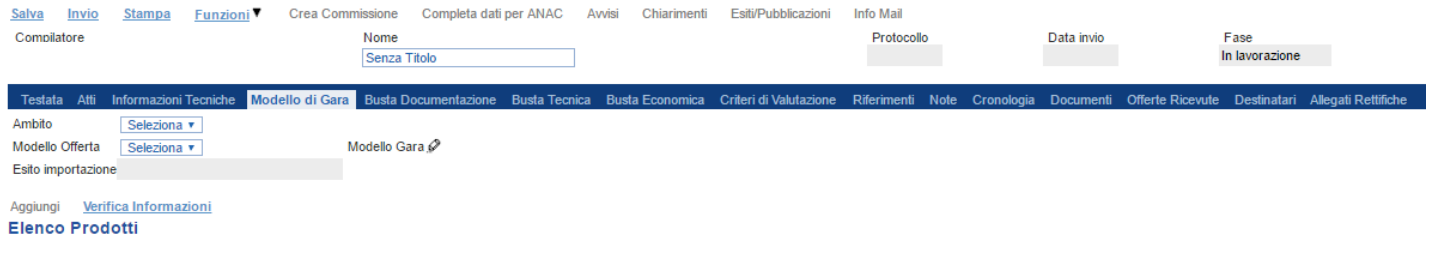

- Selezionare nel menu a tendina "**l'Ambito**" per cui si effettuerà la Gara *(Forniture);*
- Selezionare il *"Modello Offerta"* nel menu a tendina *(Modello per Rilanci su AQ Rupar);*

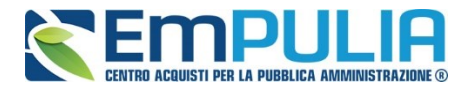

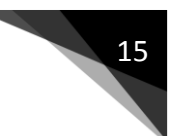

### **Compilazione della scheda Prodotti**

Il Sistema inserisce in automatico la riga della tabella dove è necessario inserire manualmente la Descrizione e la Base Asta Complessiva riguardante il rilancio. *Non modificare il valore "0" impostato in Numero Riga.* 

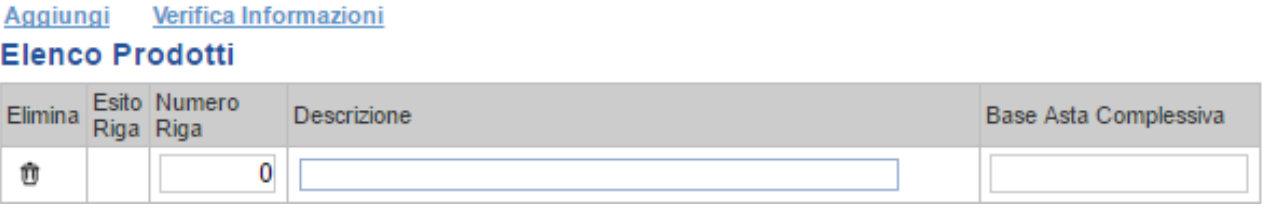

*Terminata la compilazione della riga, cliccare sul comando "Verifica Informazioni" per controllare che tutti i campi siano stati compilati correttamente.*

*In caso di anomalie il Sistema ne darà evidenza nella colonna "Esito Riga".* 

Correggere quindi le informazioni errate e cliccare sul comando *"Verifica Informazioni"* per sottomettere nuovamente la sezione "Modelli di Gara" ai controlli di Sistema.

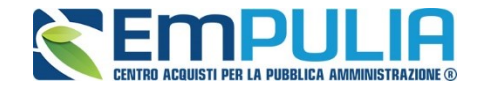

#### **Busta Documentazione**

Nella scheda *"Busta Documentazione"* andranno specificate le dichiarazioni e la documentazione amministrativa che sarà richiesta all'Operatore Economico per sottomettere l'Offerta **(es. Istanza di Partecipazione, Cauzione, ecc.)**. La documentazione richiesta può essere indicata come obbligatoria o facoltativa, e per ogni documento richiesto può essere indicato se il file dovrà essere firmato digitalmente o no dal fornitore e se sono richiesti particolari tipi di file **(es. pdf, p7m, ecc.).**

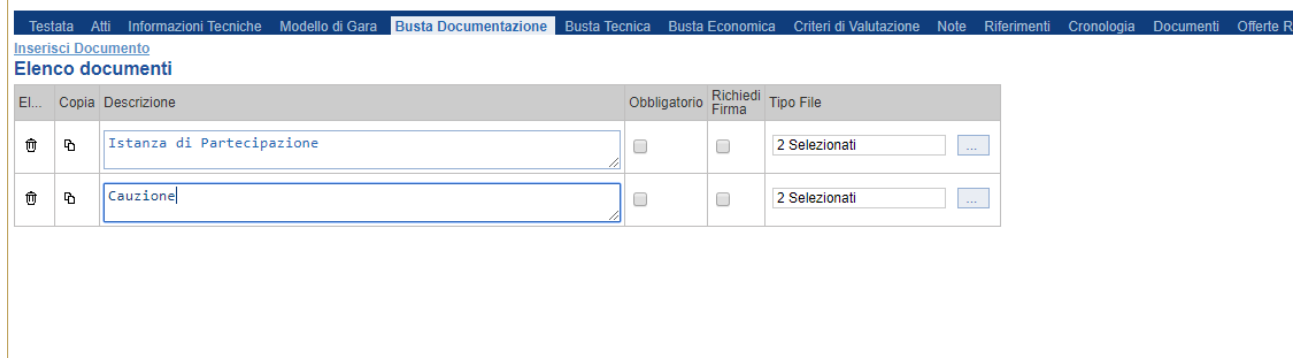

Il comando *"Inserisci documento"* consente di aggiungere una riga nell'elenco dei documenti. Inserire dunque sulla riga appena creata la *"Descrizione"*, specificare se l'allegato è obbligatorio e se è richiesta la Firma Digitale e ripetere l'operazione per ogni documento richiesto.

Per specificare i tipi di file ammessi, è sufficiente cliccare sull'icona **ellimitato** e selezionare le estensioni ammesse.

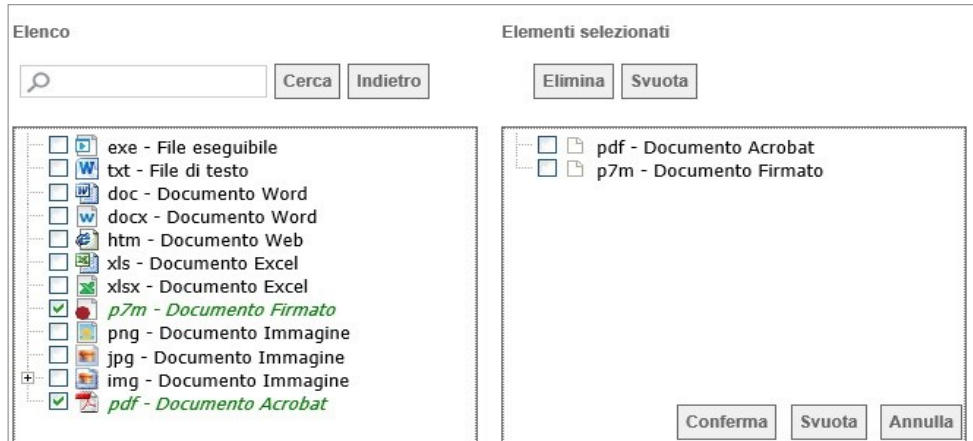

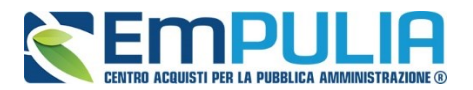

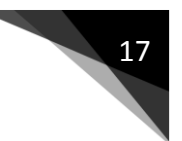

È possibile inoltre - mediante la funzione *"Copia"* - copiare una determinata riga per modificarne successivamente la descrizione e le altre caratteristiche.

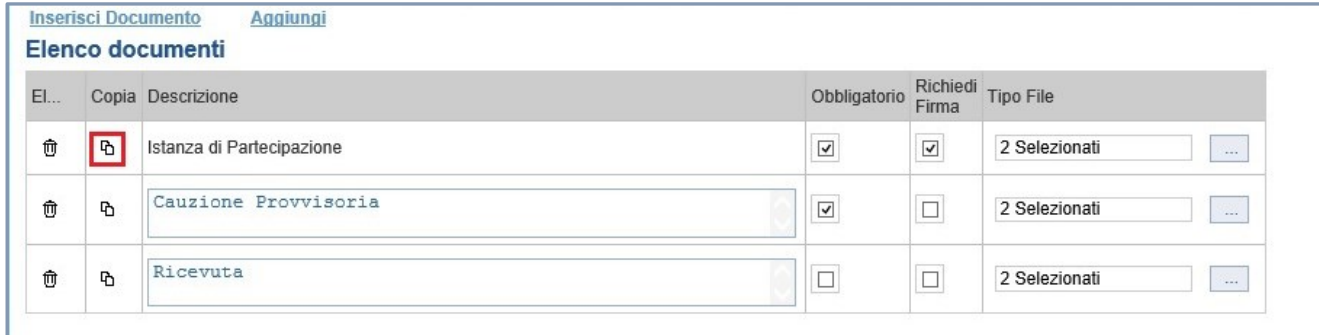

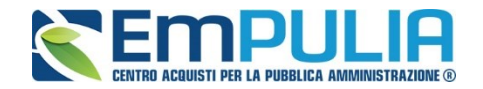

# **Buste Tecnica ed Economica**

Le sezioni "Tecnica" ed "Economica" vengono autoalimentate al momento che viene caricato l'Elenco Prodotti nella sezione "Prodotti".

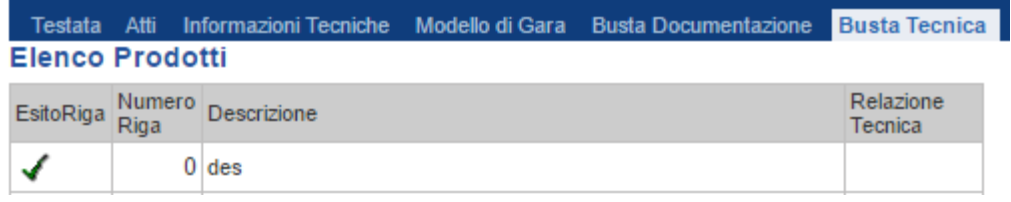

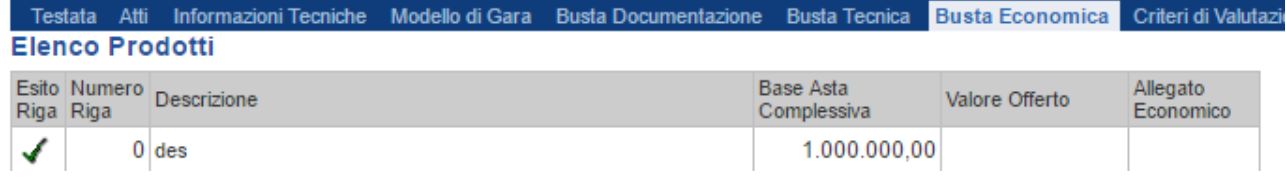

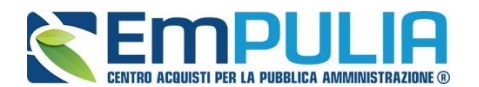

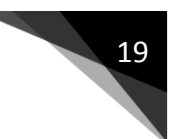

# **Criteri di Valutazione**

La scheda *"Criteri di Valutazione"* consente di definire, oltre ai punteggi tecnici ed economici anche i relativi criteri di assegnazione.

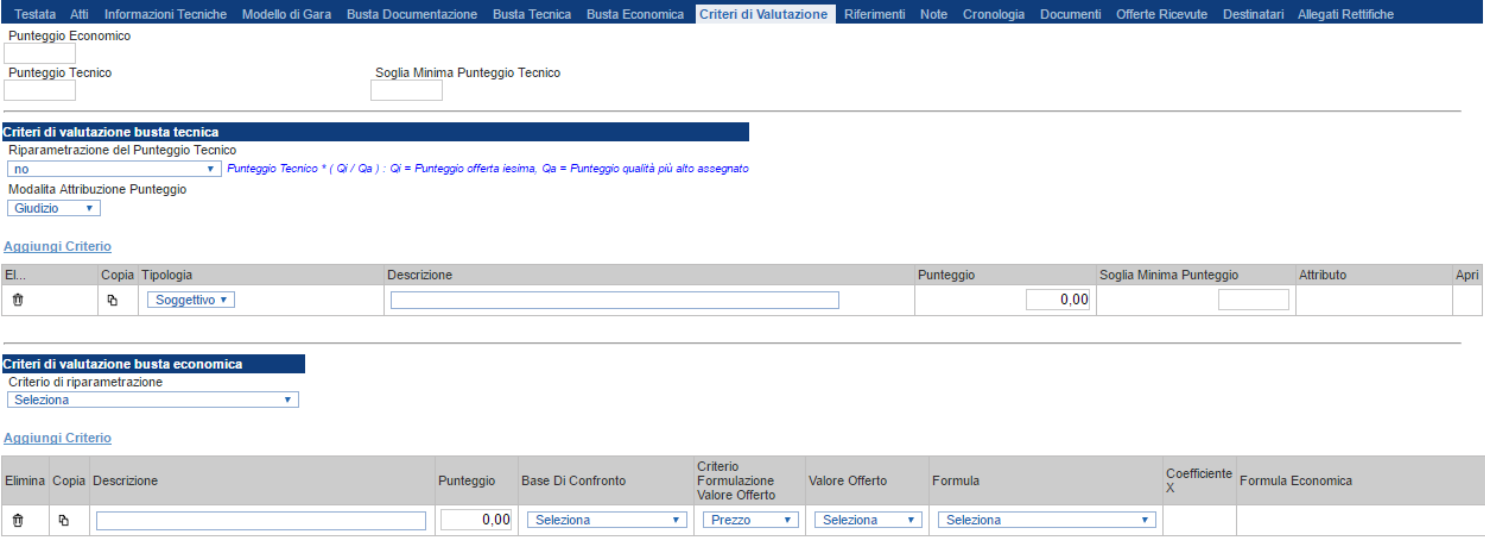

Nella parte superiore della scheda va inserito il *"Punteggio Tecnico"* ed *"Economico"* totale, la cui somma deve essere pari a *"100"*. La *"Soglia Minima Punteggio Tecnico"* definisce il punteggio tecnico minimo complessivo per l'ammissione dell'offerta. E' prevista anche una soglia per subcriterio meglio specificata nel paragrafo successivo. **(Nel caso non venga raggiunta la "Soglia Minima Punteggio Tecnico" 1, l'offerta verrà esclusa in automatico durante la procedura di aggiudicazione).**

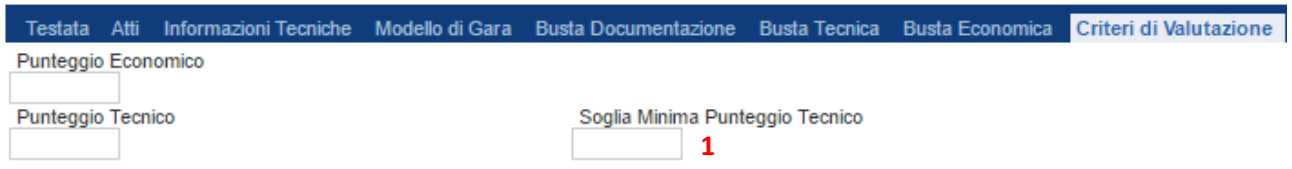

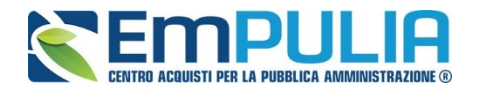

#### *Criteri di valutazione Busta Tecnica*

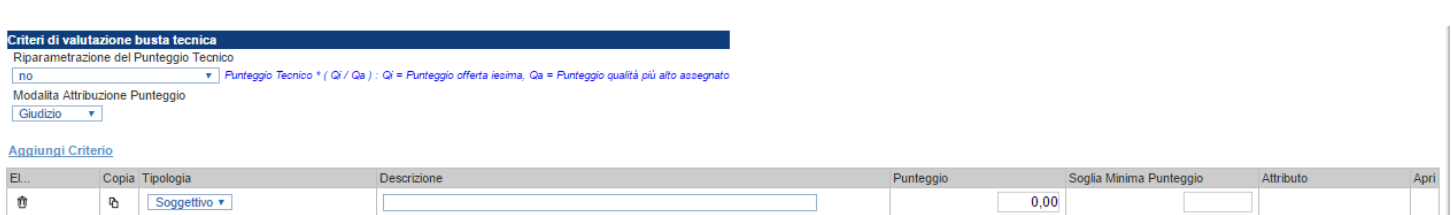

Nella sezione *"Criteri di Valutazione Busta Tecnica"* va indicato se si ricorre alla *"Riparametrazione del Punteggio Tecnico"* prima o dopo la soglia di sbarramento oppure tale operazione non viene richiesta del tutto.

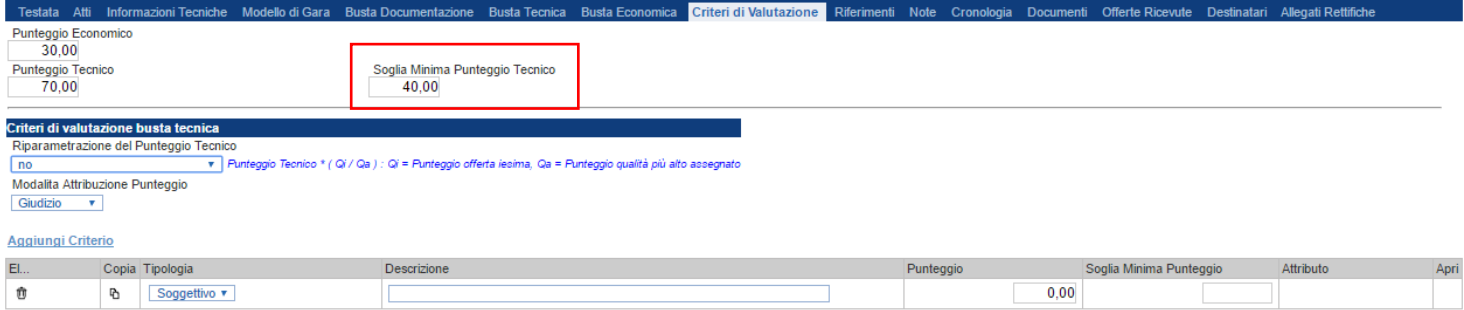

Nel caso venga indicata la riparametrazione, sia prima che dopo la soglia di sbarramento, sarà necessario indicare anche il Criterio di riparametrazione.

- o **Riparametrazione del solo punteggio totale:** se sul totale è stato ottenuto il massimo punteggio almeno da un offerente, la riparametrazione per il totale, non avrà alcun effetto.
- o **Riparametrazione per criterio**: il sistema effettuerà la riparametrazione dei singoli criteri e non del totale. La riparametrazione viene eseguita sul singolo criterio di ogni offerta pervenuta.
- o **Riparametrazione per criterio e per punteggio**: il sistema effettuerà una duplice riparametrazione, sui singoli criteri nonché sul totale del punteggio tecnico.

La modalità di attribuzione del punteggio tecnico può avvenire o per *"Coefficiente"* o per *"Giudizio".*

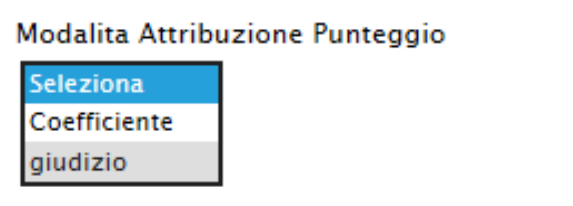

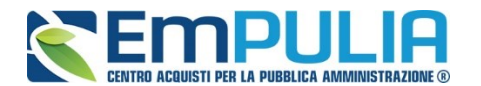

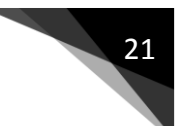

• *Per "Giudizio" si intende che il Sistema metterà a disposizione (anche durante la procedura di aggiudicazione) dei valori prestabiliti per l'assegnazione del punteggio tecnico ed più precisamente verranno utilizzati i seguenti giudizi:*

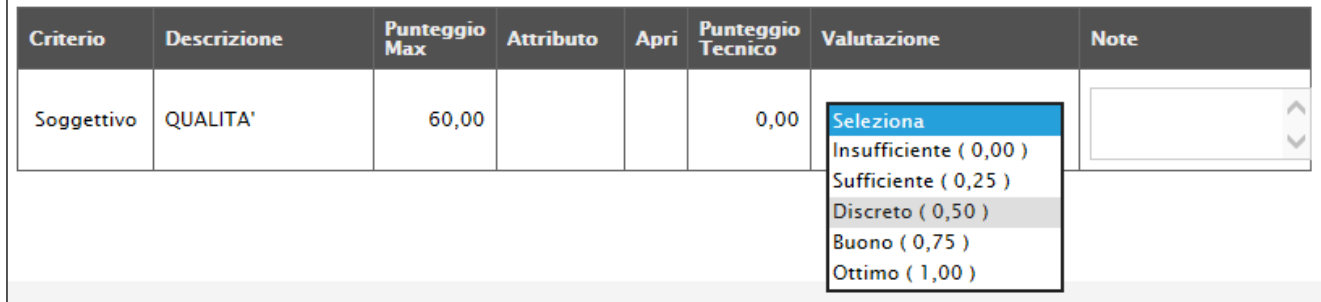

• *Per "Coefficiente" si intende che il Sistema permetterà l'inserimento manuale e personalizzato del coefficiente di valutazione per i criteri tecnici da applicare al punteggio massimo per ottenere il punteggio del singolo offerente.*

Ciascun punteggio può essere di tipo *"Soggettivo"* **(attribuito dalla commissione)** o *"Oggettivo"* **(calcolato automaticamente dal sistema in base ad una regola inserita)**.

**NB: AI FINI DI SEMPLIFICARE LA PROCEDURA DI INSERIMENTO SI SUGGERISCE AGLI UTENTI DI QUESTA PROCEDURA DI IMPOSTARE IL CRITERIO O I DIVERSI CRITERI TECNICI INSERITI COME SOGGETTIVI RICORDANDO CHE LA SOMMA DEI PUNTEGGI DI TALI CRITERI DEVE ESSERE PARI A QUELLA DEL PUNTEGGIO TECNICO COMPLESSIVO ASSEGNATO.** 

Per inserire un *"Criterio Tecnico"*, occorre cliccare sul link *"Aggiungi Criterio"* come mostrato di seguito:

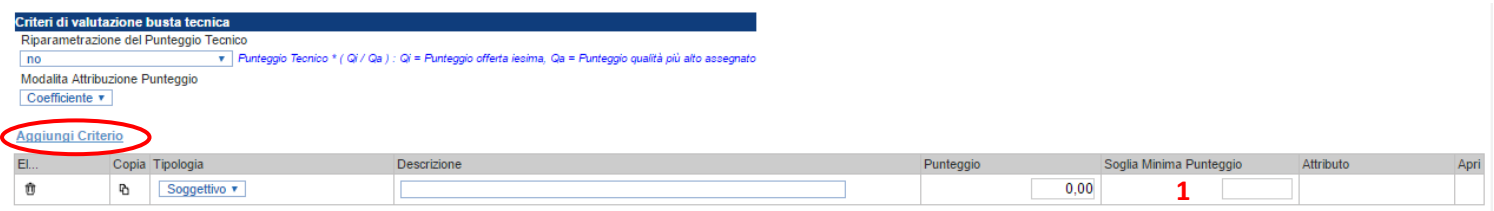

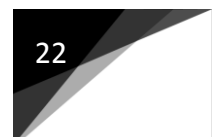

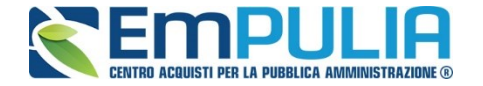

N.B.: Per ogni sub-criterio aggiunto è data facoltà alla stazione appaltante l'inserimento di una "Soglia Minima Punteggio". Nel caso non venga raggiunta la "Soglia Minima Punteggio " relativamente al singolo sub-criterio **1**, l'offerta verrà esclusa in automatico durante la procedura di aggiudicazione).

Valorizzare il tipo di criterio *("Soggettivo" o "Oggettivo")*, inserire una descrizione da associare al criterio *(es. Periodo di garanzia)*, valorizzare il punteggio e, in caso di criterio oggettivo, selezionare l'attributo sul quale applicare il criterio tra quelli proposti dal Sistema in base al modello di negoziazione *(es. numero mesi garanzia)*:

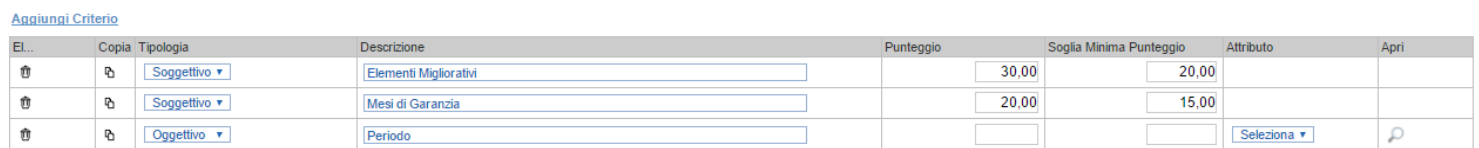

Si precisa che, la somma dei valori inseriti nella colonna *"Punteggio"* deve corrispondere al *"Punteggio Tecnico"* totale definito in alto sulla scheda

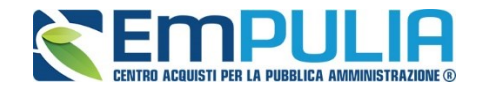

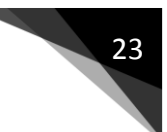

#### *Criterio Oggettivo*

In caso di criterio "**Oggettivo**", è necessario cliccare sull'icona lin corrispondenza della colonna *"Apri"* per impostare la modalità di calcolo del punteggio rispetto ai singoli valori dell'attributo. Il valore può essere espresso, in funzione della *"Tipologia di Criterio"*, come valore compreso in un *"Range",* come *"Dominio"* per esprimere un valore puntuale ovvero come "*Massimo*" o "*Minimo*" valore.

#### *Criterio Oggettivo e Modalità di attribuzione punteggio a "Giudizio"*

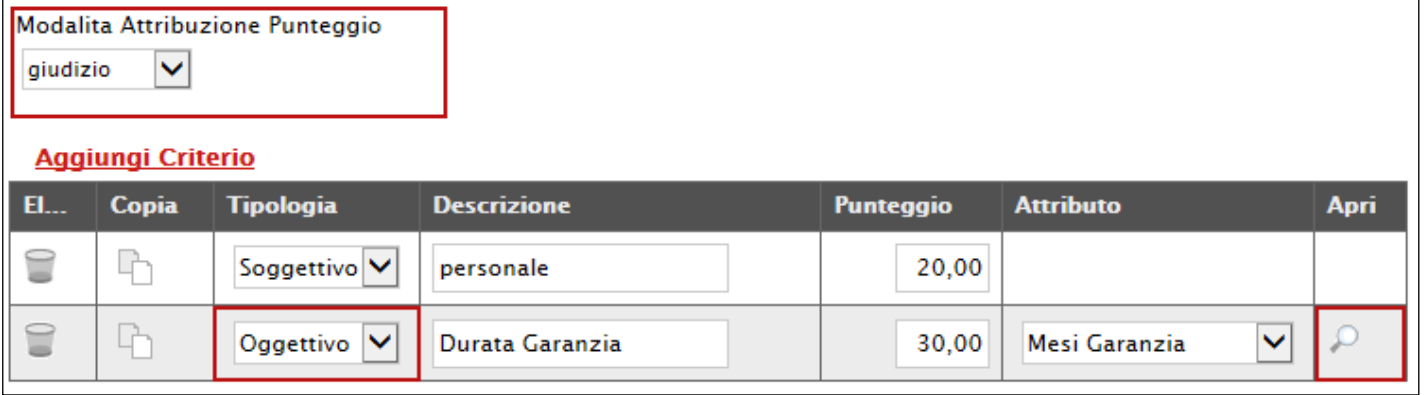

Nel caso sia stata impostata la modalità di attribuzione del punteggio a *"giudizio"*, verranno messi a disposizione dei coefficienti di valutazione predefiniti dal sistema e non modificabili.

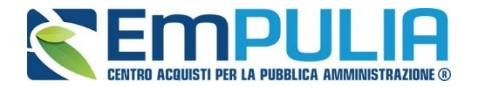

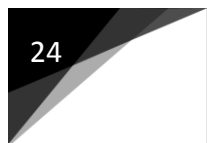

Le possibili tipologie sono:

• *Tipologia Criterio "Range" dove occorre inserire l'intervallo di valori ammessi fissando il limite minimo e il limite massimo come mostrato nell'immagine seguente:*

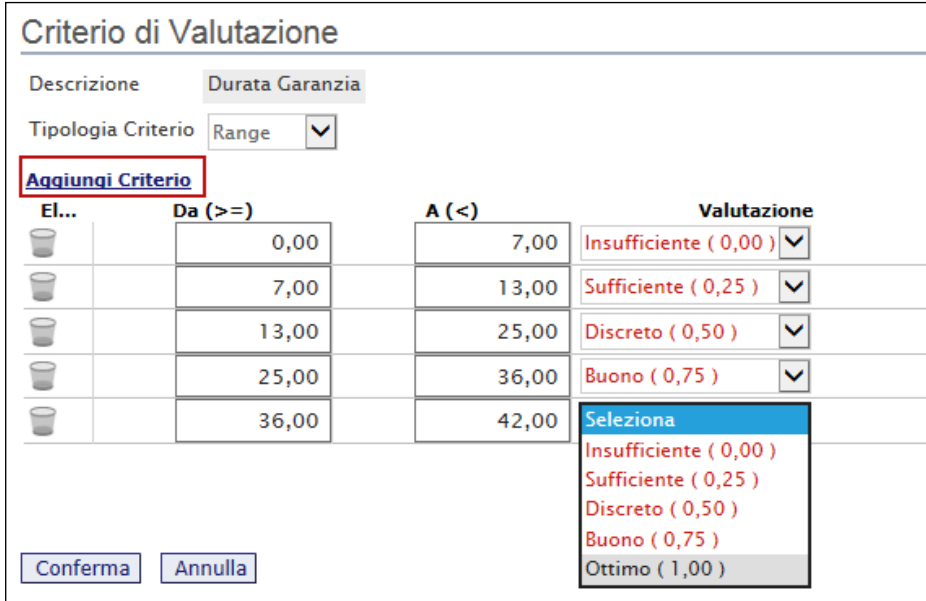

*Per inserire una o più righe nei Criteri di valutazione a range, cliccare sul comando "Aggiungi Criterio", come evidenziato nell'immagine precedente.*

*Per "Eliminare" una riga, cliccare sull'icone del cestino.*

• *Tipologia Criterio "Dominio" dove occorre inserire un "Valore puntuale" per l'attribuzione del punteggio corrispondente:*

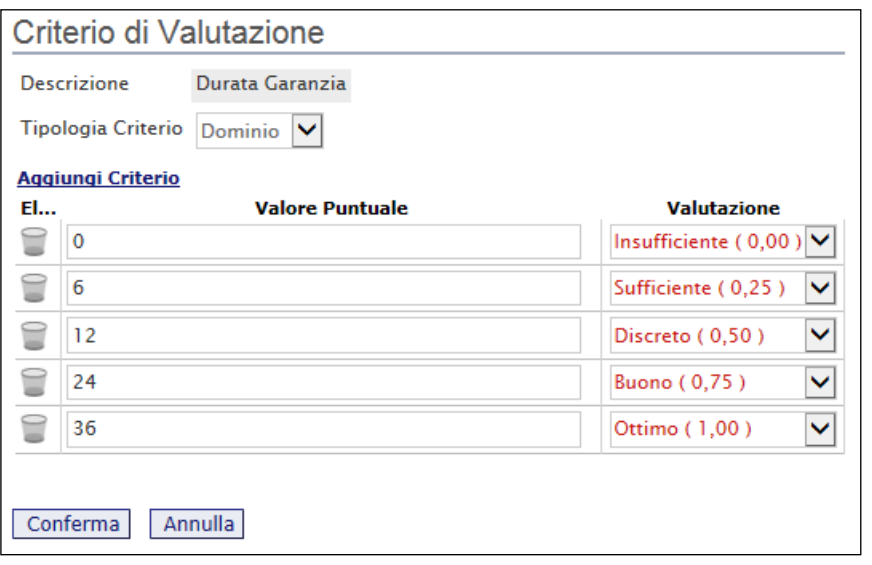

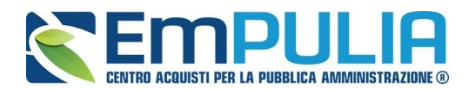

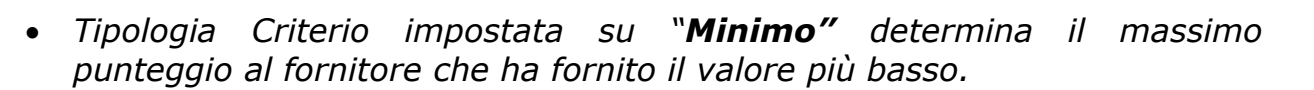

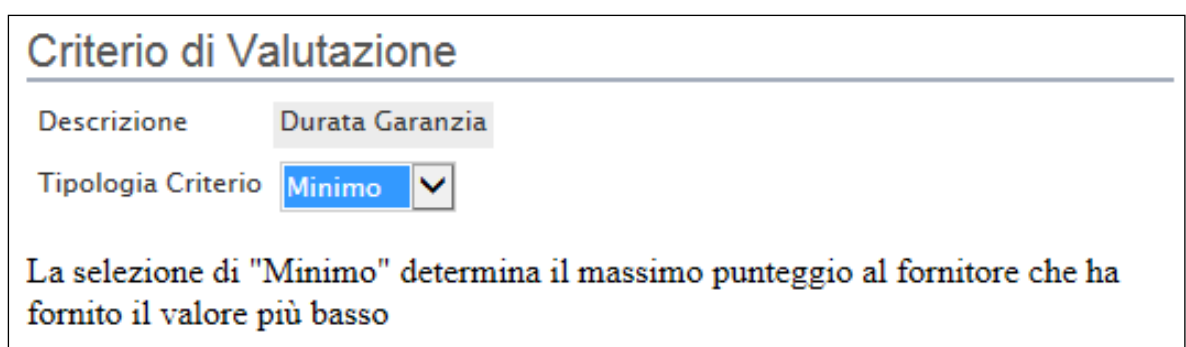

• *Tipologia Criterio impostata su "Massimo" determina il massimo punteggio al fornitore che ha fornito il valore più alto.*

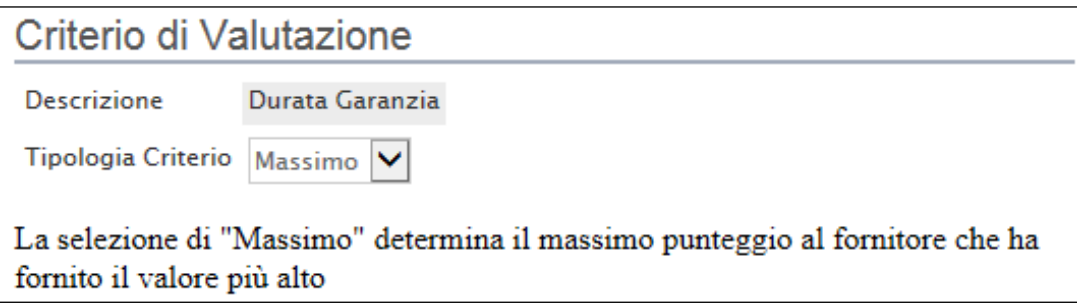

In ogni caso, è necessario confermare l'operazione attraverso il comando *"Conferma"* in basso.

#### *Criterio Oggettivo e Modalità di attribuzione punteggio con "Coefficiente"*

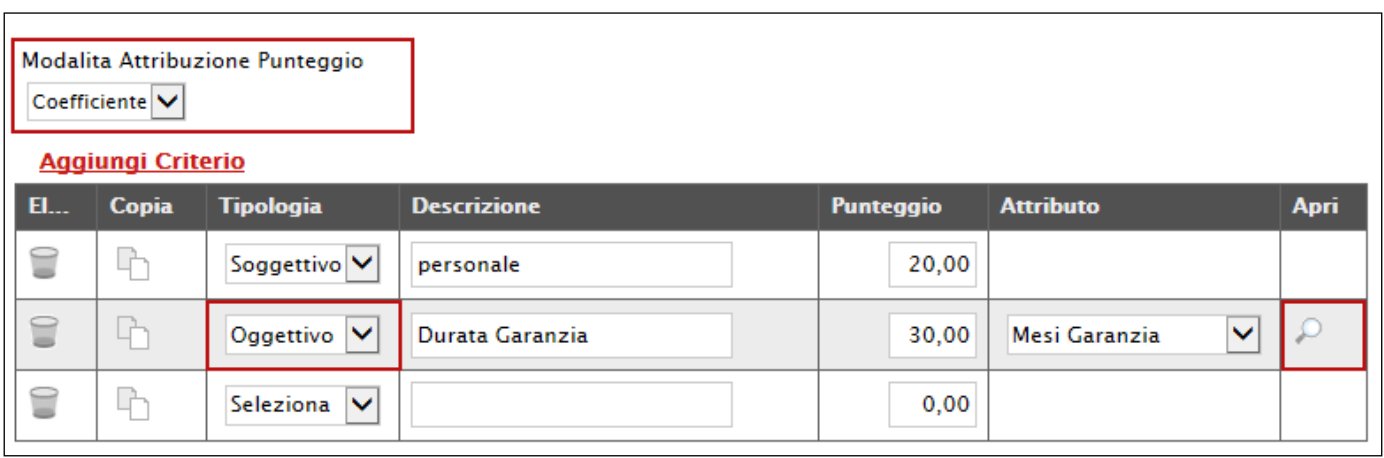

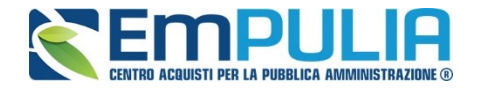

Nel caso sia stata impostata la modalità di attribuzione del punteggio con *"coefficiente"*, sarà consentito l'inserimento di valori personalizzati nei coefficienti di valutazione.

Le possibili tipologie sono:

• *Tipologia Criterio "Range" dove occorre inserire, oltre all'intervallo di valori ammessi per il limite minimo e il limite massimo, anche il coefficiente di valutazione come mostrato nell'immagine seguente:*

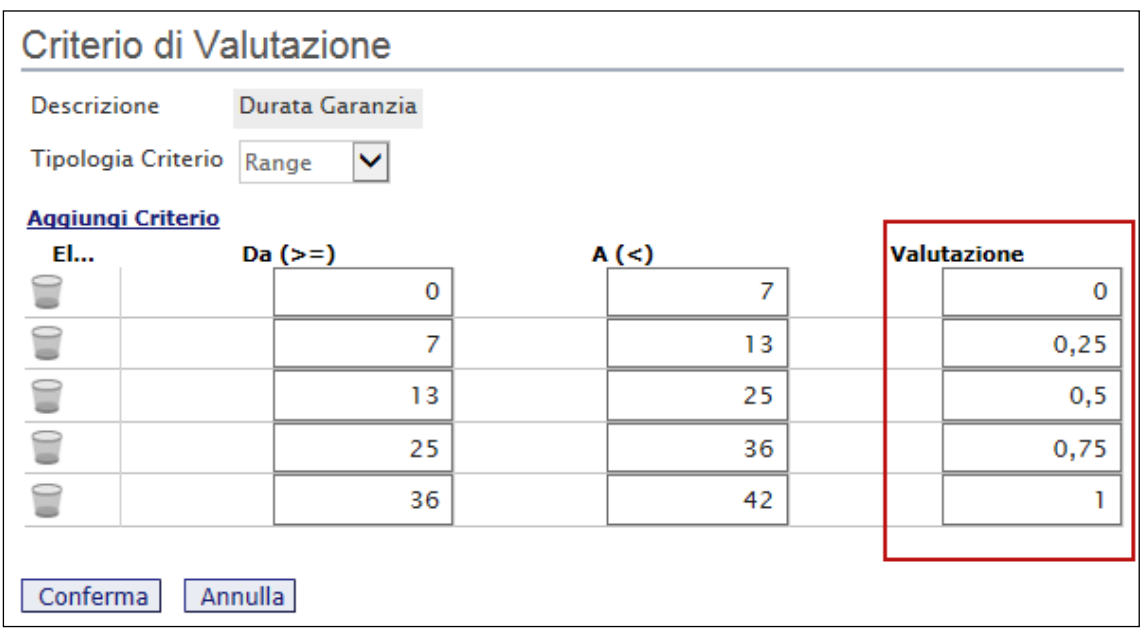

*Per inserire una o più righe nei Criteri di valutazione a range, cliccare sul comando "Aggiungi Criterio", come evidenziato nell'immagine precedente.*

*Per "Eliminare" una riga, cliccare sull'icone del cestino.*

• *Tipologia Criterio "Dominio" dove occorre inserire un "Valore puntuale" per l'attribuzione del punteggio corrispondente:*

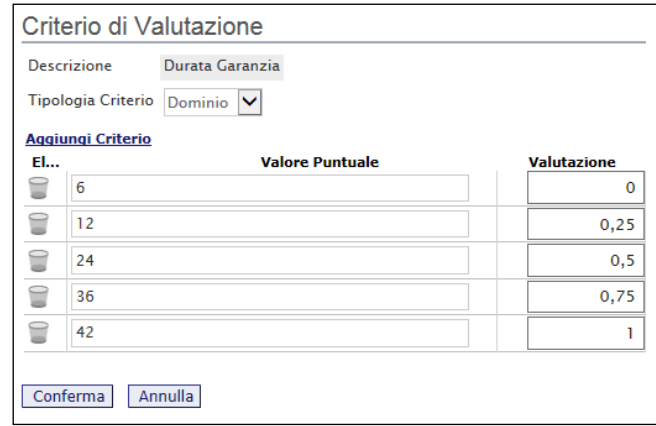

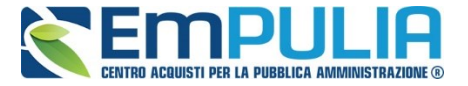

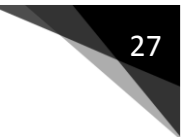

*Anche in questo caso il coefficiente di valutazione viene definito dalla stazione appaltante.*

• *Tipologia Criterio impostata su "Minimo" determina il massimo punteggio al fornitore che ha fornito il valore più basso, esattamente come descritto sull'attribuzione del punteggio a giudizio.*

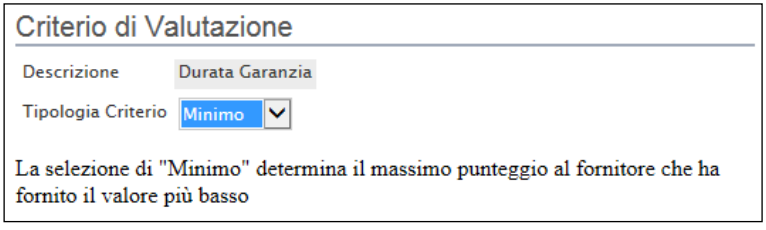

• *Tipologia Criterio impostata su "Massimo" determina il massimo punteggio al fornitore che ha fornito il valore più alto esattamente come descritto sull'attribuzione del punteggio a giudizio.*

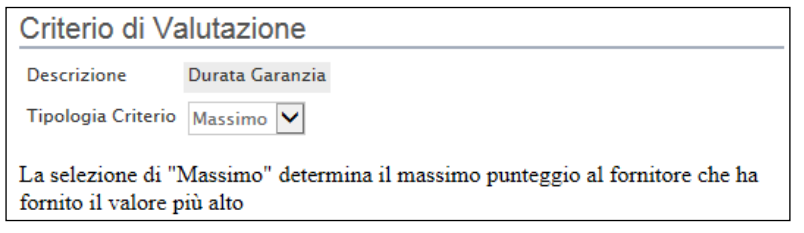

In ogni caso, è necessario confermare l'operazione attraverso il comando *"Conferma"* in basso.

#### *Criteri di Valutazione della Busta Economica*

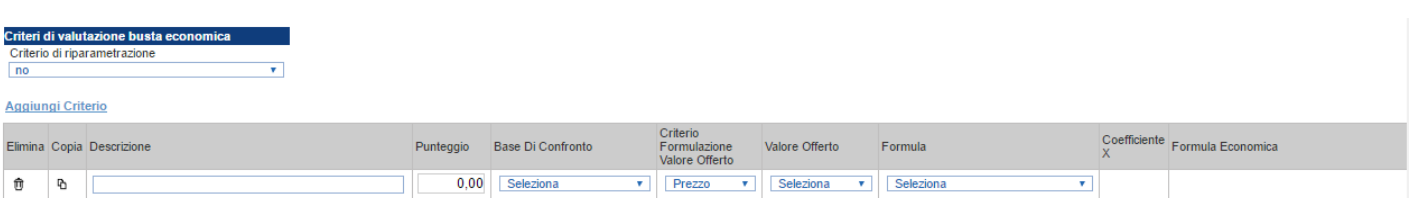

Selezionare uno dei possibili valori dalla lista Criteri di riparametrazione: Ed esattamente:

- *"No"*
- *"Riparametrazione Punteggio economico totale": il sistema effettua la riparametrazione del solo punteggio totale. Se sul totale è stato ottenuto il massimo punteggio almeno da un'offerente, la riparametrazione per il totale, non avrà alcun effetto.*

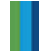

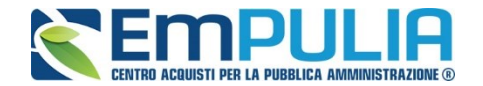

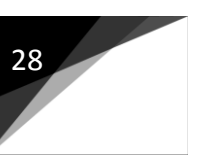

- *"Riparametrazione Criteri": il sistema effettua la riparametrazione esclusivamente dei criteri e non del totale. La riparametrazione viene eseguita sul singolo criterio di ogni offerta pervenuta.*
- *"Riparametrazione criteri e totale": sistema effettua la riparametrazione sia dei criteri che del totale.*

Cliccare sul link *"Aggiungi Criterio"* tante volte quanti sono i criteri economici da inserire.

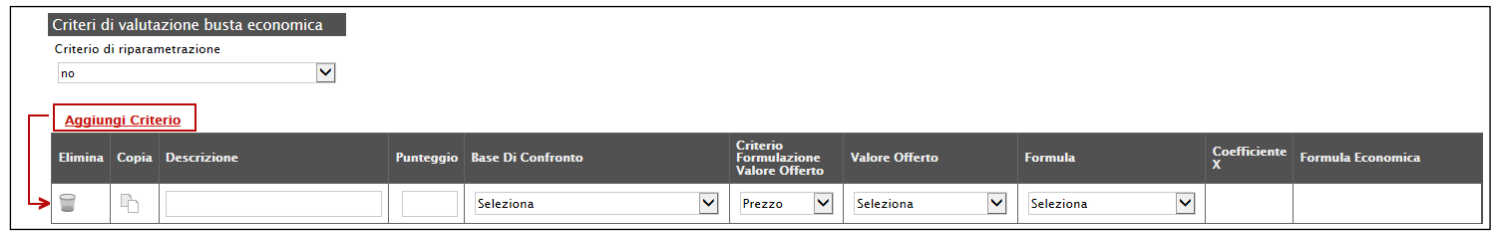

Inserire quindi:

- *La "Descrizione" da associare al criterio (es. Prezzo Totale Offerto);*
- *Il "Punteggio" massimo da associare al Criterio (si ricorda che la somma dei punteggi indicati nei criteri, deve corrispondere al totale del punteggio economico definito in alto nella scheda) ;*
- *La "Base di Confronto" scegliendo dalla lista degli attributi possibili;*
- *Il "Criterio Formulazione Valore Offerto" scegliendo tra prezzo e percentuale;*
- *Il "Valore Offerto", ovvero l'attributo da considerare nel calcolo del punteggio sul criterio;*
- *La "Formula" dall'elenco disponibile (Le formule elencate sono quelle presenti nel codice degli appalti). La formula selezionata verrà mostrata nel dettaglio nell'ultima colonna "Formula Economica" che è in sola visualizzazione.*
- *Il "Coefficiente x" , utilizzato solo per alcune formule può essere scelto tra i valori proposti;*

Di seguito un esempio di compilazione:

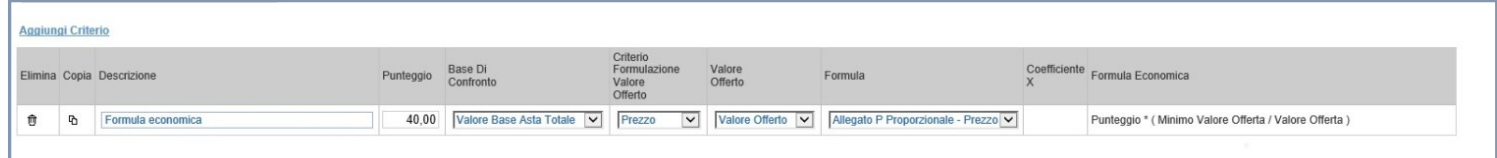

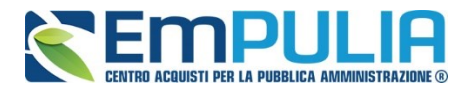

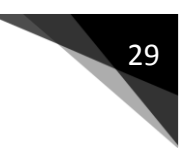

# *Note*

Nella scheda *"Note"* è possibile inserire eventuali note descrittive.

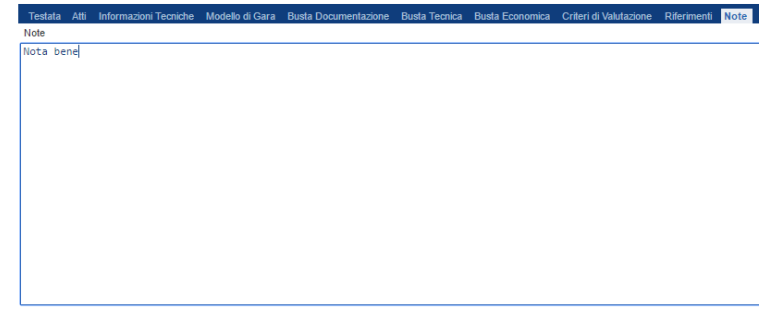

### *Riferimenti*

Nella scheda *"Riferimenti" è possibile inserire il nominativo di colui che gestirà i quesiti*

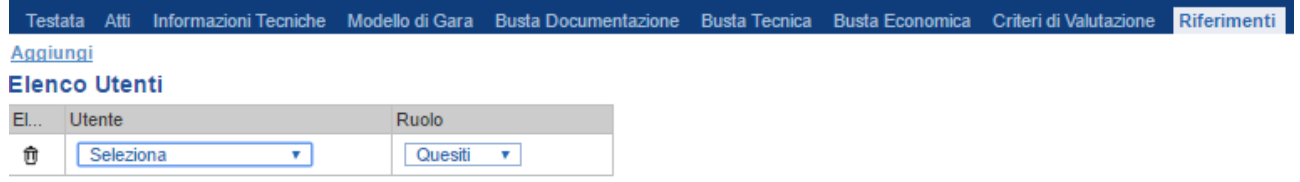

# *Cronologia*

Nella scheda *"Cronologia"* è possibile visualizzare lo storico delle operazioni eseguite in ordine cronologico dagli Utenti sul Bando **(es. approvazione, modifica bando, rettifiche, ecc.)**;

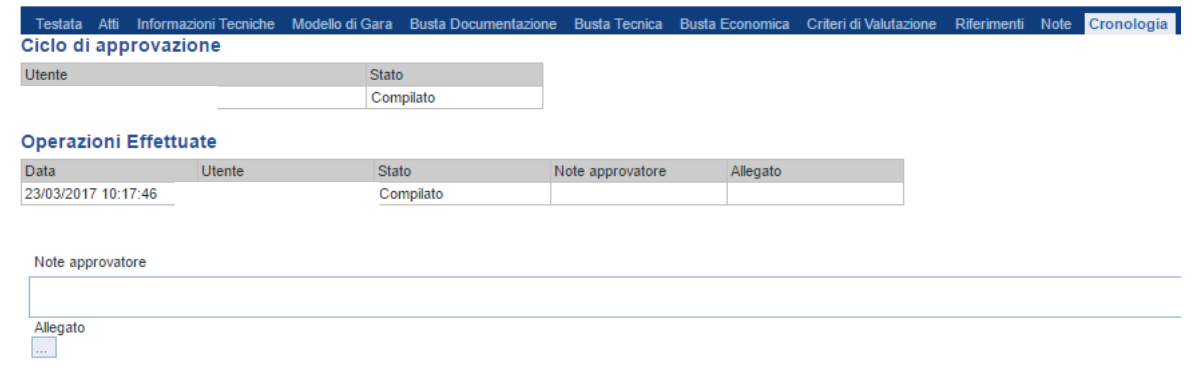

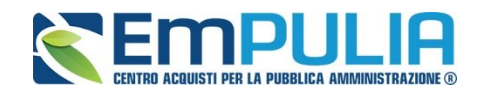

#### *Documenti*

Nella scheda **"***Documenti***"** verrà riportato l'elenco dei documenti legati al bando creati durante lo svolgimento della procedura.

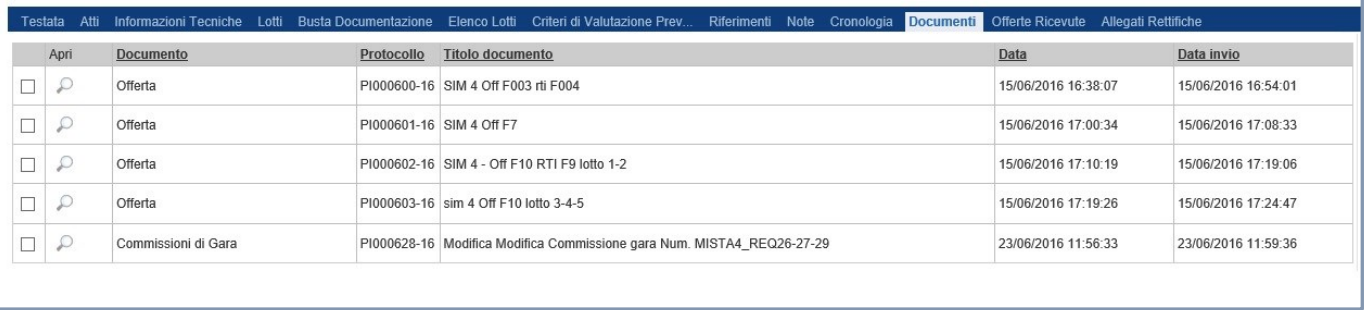

*È possibile accedere al dettaglio di un documento salvato o inviato facendo clic sull'icona della lente presente nella colonna "Apri".*

#### *Offerte ricevute*

La scheda *"Offerte ricevute"* al momento della creazione del bando è vuota. Prima dell'apertura della procedura di valutazione delle offerte, il Sistema consentirà di visualizzare la lista delle Offerte ricevute con l'indicazione della loro data di invio.

#### *Destinatari*

La scheda *"Destinatari"* non è altro che un riepilogo, non modificabile, dei fornitori al quale è destinato l'accordo quadro.

#### *Allegati Rettifiche…*

La scheda *"Allegati di Rettifiche, Proroghe…"* conterrà gli allegati di eventuali rettifiche, Proroghe che verranno successivamente applicate sul Bando. Inizialmente la scheda è quindi vuota.

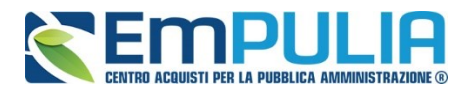

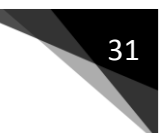

# **Funzioni Applicabili su un Bando**

Dal dettaglio del Bando, l'Utente definito come *"R.U.P."* può accedere ad una serie di *"Funzioni"* che permettono la modifica del documento a seconda della fase in cui si trova.

Per accedervi, l'utente deve collegarsi alla cartella *"Procedure di Gara"*, *"Avvisi-Bandi-Inviti"* e selezionare il Bando d'interesse dalla lista. Dalla toolbar di gestione presente sul dettaglio del Bando, è quindi necessario fare clic sul comando *"Funzioni"*, che consentirà di accedere alla lista dei comandi applicabili sul documento:

- *"Rettifica" per apportare rettifiche e/o integrazioni ai documenti allegati ed eventualmente modificare le date originali;*
- *"Revoca" per revocare una Gara;*
- *"Proroga" per prolungare le date definite sul Bando;*

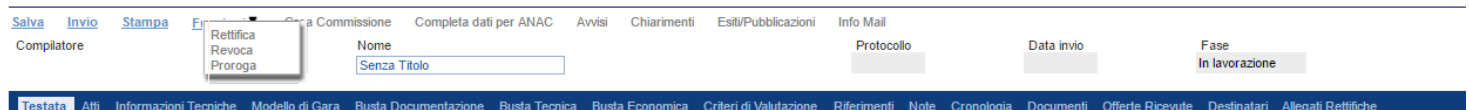

Di seguito vengono descritte le singole funzioni.

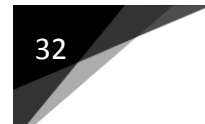

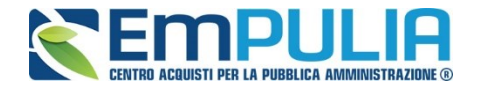

#### *Proroga*

La funzione *"Proroga"* permette l'estensione temporale del Bando mediante l'indicazione di nuove date di scadenza e di una motivazione che giustifichi il cambiamento.

Il Bando può essere prorogato in qualsiasi momento fino alla data di scadenza della stessa; superato tale termine, il Sistema inibirà la modifica mostrando il seguente messaggio: *"Errore: Operazione non consentita se la data scadenza del Bando è stata superata".*

Non è inoltre possibile applicare una *"Proroga"* se è in corso una *"Rettifica"* o una *"Revoca"* del Bando in oggetto *(In questo caso i comandi verranno disabilitati fino a conferma/annullamento della modifica in corso)*.

Completata la scheda, fare clic sul comando *"Invia"*. Un messaggio a video confermerà l'operazione e renderà effettiva la proroga applicata.

Lo stato del Bando, a questo punto, cambierà in *"Rettificato"* e ne verrà data opportuna evidenza dei nuovi termini e della motivazione della proroga allegata.

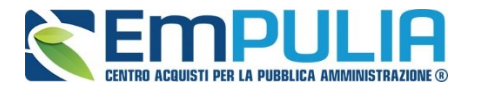

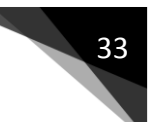

#### *Rettifica*

La Funzione permette di apportare eventuali **rettifiche** e/o **integrazioni** che si dovessero rendere necessarie ai documenti caricati sul Bando **(Sezione Atti di Gara)** anche dopo la pubblicazione. Per accedere alla funzione, fare clic sul comando *"Funzioni"* presente sul dettaglio del Bando e selezionare la voce *"Rettifica"*.

Non è possibile applicare una *"Rettifica"* se è in corso una *"Proroga"* o una *"Revoca"* del bando in oggetto *(In questo caso i comandi verranno disabilitati fino a conferma/annullamento della modifica in corso)*.

Il Sistema informerà l'utente che **durante tutto il processo di rettifica del Bando, lo stesso verrà sospeso temporaneamente** e gli Operatori Economici non potranno presentare offerte fino a rettifica ultimata. Fare quindi clic su *"OK"* per proseguire, altrimenti su *"Annulla"*. Nel primo caso, lo stato della procedura cambierà in *"Bando in Rettifica"*.

**NB: Nel momento in cui si è aperto un documento di rettifica la stazione appaltante deve compilarlo e inviarlo in tempi brevi per permettere all'Operatore Economico di poter accedere successivamente al modulo di compilazione e invio di un'offerta.** 

Nella schermata di rettifica è possibile modificare le date relative alla soglia temporale di termine per l'invio dei quesiti, oppure la data per la presentazione delle risposte e quella relativa alla prima seduta.

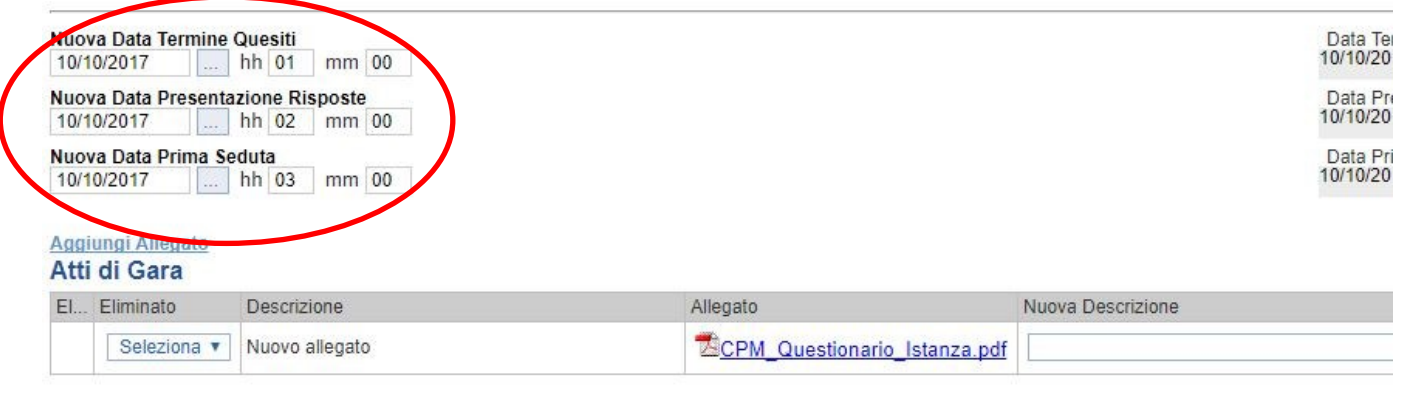

Motivazione

E' possibile anche integrare/modificare gli atti inseriti in gara, inserendone di nuovi e/o modificandone o eliminando quelli inseriti in precedenza.

Nella sezione "Atti di Gara" sono presenti gli atti originariamente inseriti in fase di creazione della gara. Per modificare un allegato "SOSTITUENDOLO" basta allegare il file e inserire una descrizione nel campo "Nuova Descrizione"

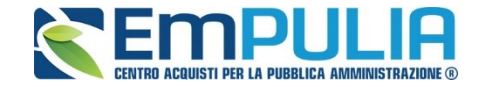

corrispondente alla riga dell'allegato che si vuole modificare (selezionare la tendina "Eliminato" sul valore "no"). Nel caso in cui si volesse eliminare una riga di un allegato inserito originariamente in fase di creazione del bando basta impostare la tendina "Elimina" in corrispondenza dell'allegato da eliminare, sul valore si.

Per inserire un nuovo allegato cliccare su "Aggiungi Allegato" e successivamente caricare il file in oggetto e inserire la sua descrizione nel campo "Nuova Descrizione". Gli allegati inseriti successivamente in fase di rettifica possono essere eliminati cliccando sull'icona del cestino posta a sinistra in loro corrispondenza.

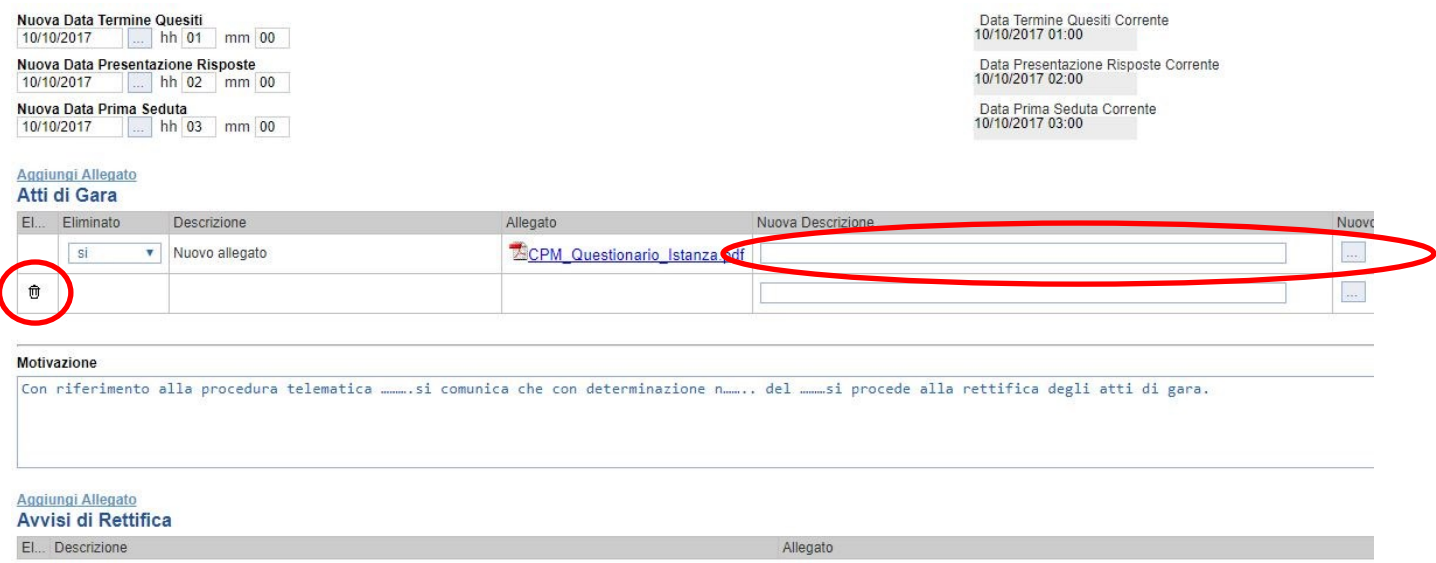

**NB:E' obbligatorio al fine di poter inviare la rettifica, compilare il testo della Motivazione e allegare almeno un avviso di rettifica.**

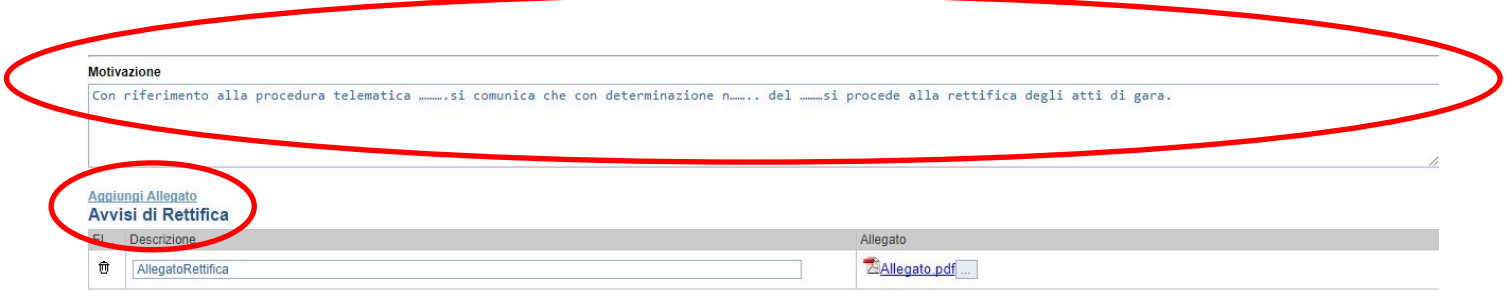

Completata la scheda, fare clic sul comando *"Invia"*. Un messaggio a video confermerà l'operazione. All'atto dell'*"Invio"* il bando sarà *"Rettificato"* e verrà ripristinato in area pubblica.

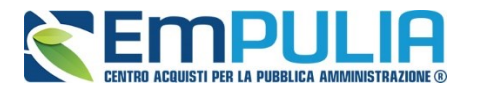

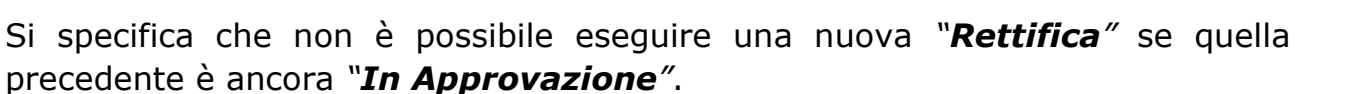

#### *Revoca*

Il Sistema consente di revocare un Bando in qualsiasi momento, e fino all'aggiudicazione definitiva compresa. La revoca può essere dunque effettuata in tutti i seguenti casi:

- *1. I termini di presentazione delle offerte non sono scaduti;*
- *2. I termini di presentazione delle offerte sono scaduti, ma non è stata ancora effettuata alcuna seduta pubblica;*
- *3. I termini di presentazione delle offerte sono scaduti, ed è stata effettuata una seduta pubblica;*
- *4. I termini di presentazione delle offerte sono scaduti ed è stata effettuata l'aggiudicazione definitiva.*

Non è possibile applicare una *"Revoca"* se è in corso una *"Rettifica"* o una *"Proroga"* del bando in oggetto *(In questo caso i comandi verranno disabilitati fino a conferma/annullamento della modifica in corso)*.

Per accedere alla funzione, fare clic sul comando *"Funzioni"* presente nel dettaglio del Bando e selezionare la voce *"Revoca"*.

Inserite tutte le informazioni richieste, fare clic sul comando *"Invia"*. Un messaggio a video confermerà l'operazione e il bando verrà *"Revocato"*.

Nel caso in cui venga revocato un Bando i cui termini di presentazione delle offerte non sono ancora scaduti, la procedura verrà posta nello stato *"Revocato"* , non sarà consentita la sottomissione di offerte da parte delle imprese e le offerte eventualmente già inviate verranno poste nello stato *"Invalidate"*. Gli Operatori Economici che provassero a inviare a seguito della revoca un'offerta precedentemente salvata riceveranno un messaggio di errore e la loro offerta verrà posta nello stato *"Invalidata"*.

In tutti gli altri casi **-** 1) termini di presentazione delle offerte scaduti, ma seduta pubblica non ancora effettuata, 2) termini di presentazione delle offerte scaduti e seduta pubblica effettuata 3) aggiudicazione definitiva – il Bando verrà posto nello stato *"Revocato"* e tale azione verrà notificata a tutti i soggetti economici che hanno collocato la propria offerta.

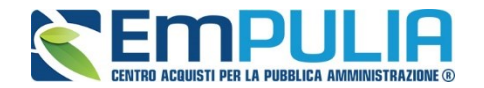

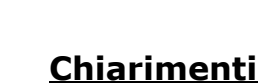

Cliccando sul link "**CHIARIMENTI**" è possibile leggere e rispondere protempore a domande di chiarimenti inviate da Fornitori che vogliono partecipare alla Gara. La schermata di riferimento sarà la seguente:

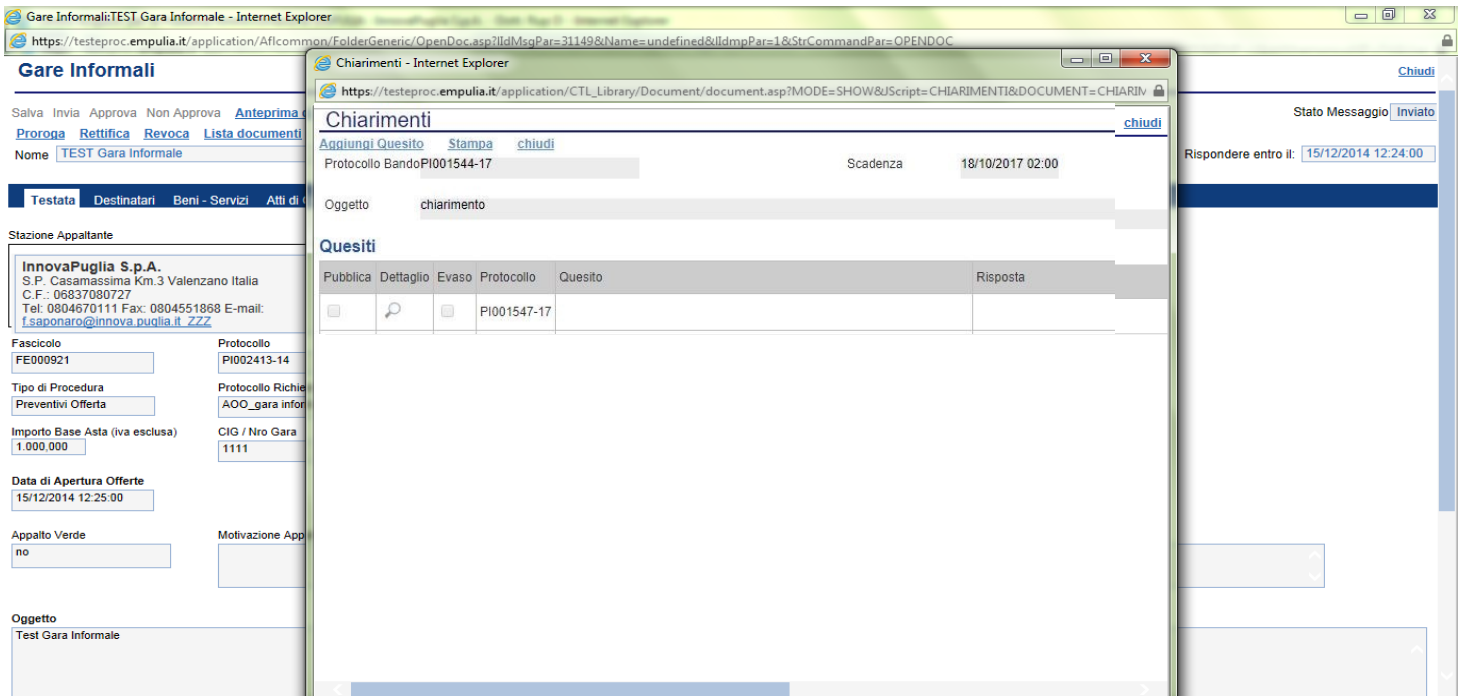

Cliccare sull'icona "Dettaglio" per aprire il chiarimento al quale si vuole dare risposta.

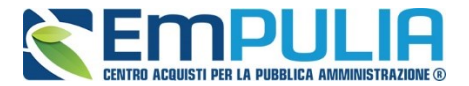

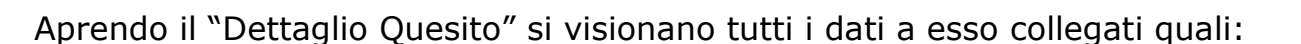

- Quelli riferiti al Bando
	- o Ente, Scadenza, Denominazione del Bando
- Quelli riferiti al Richiedente
	- o Società, Telefono, Fax, E-mail, Domanda Originale, *Quesito*,
- Quelli riferiti alla risposta
	- o Protocollo Risposta, Data Risposta, Protocollo Generale, Data Protocollo, *Risposta*, Allegato, Chiarimento Evaso

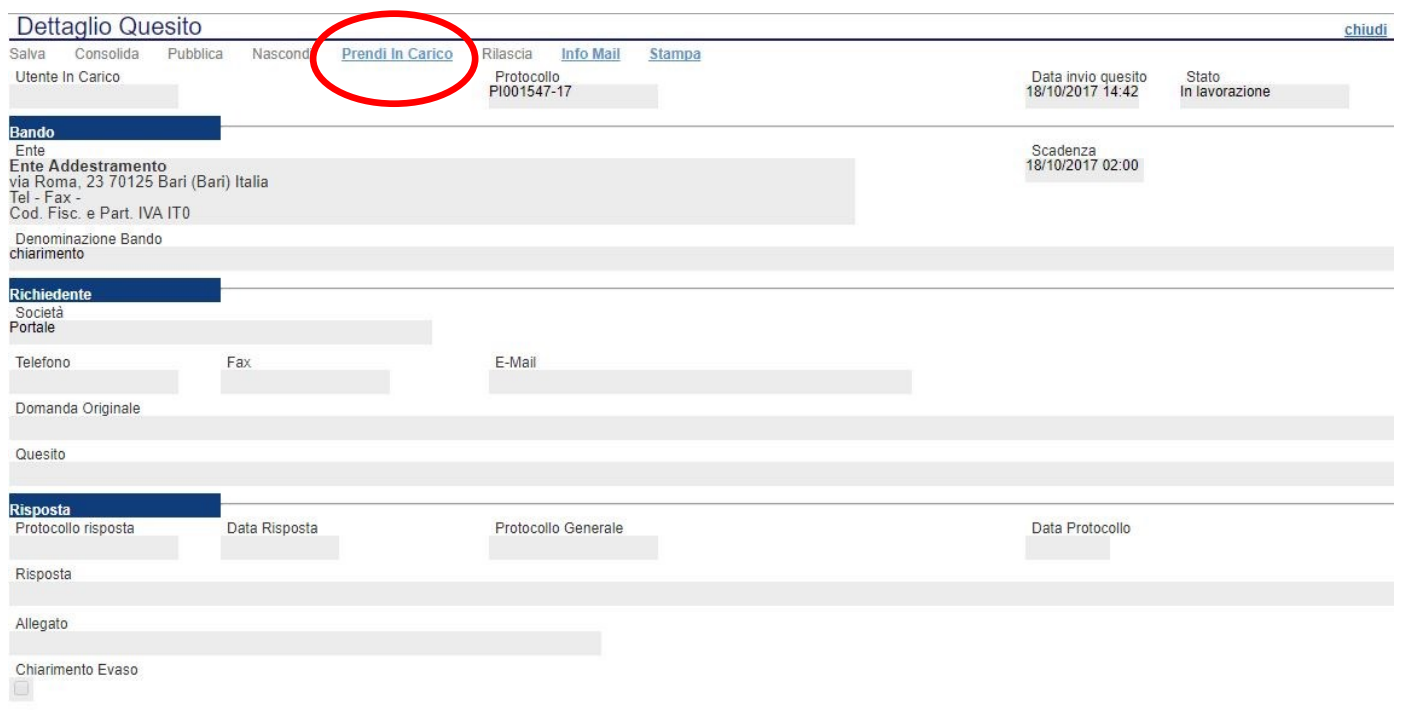

L'utente abilitato a rispondere al quesito per la stazione appaltante, deve cliccare su *"Prendi in Carico"* per poter scrivere la risposta in oggetto.

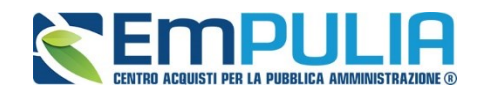

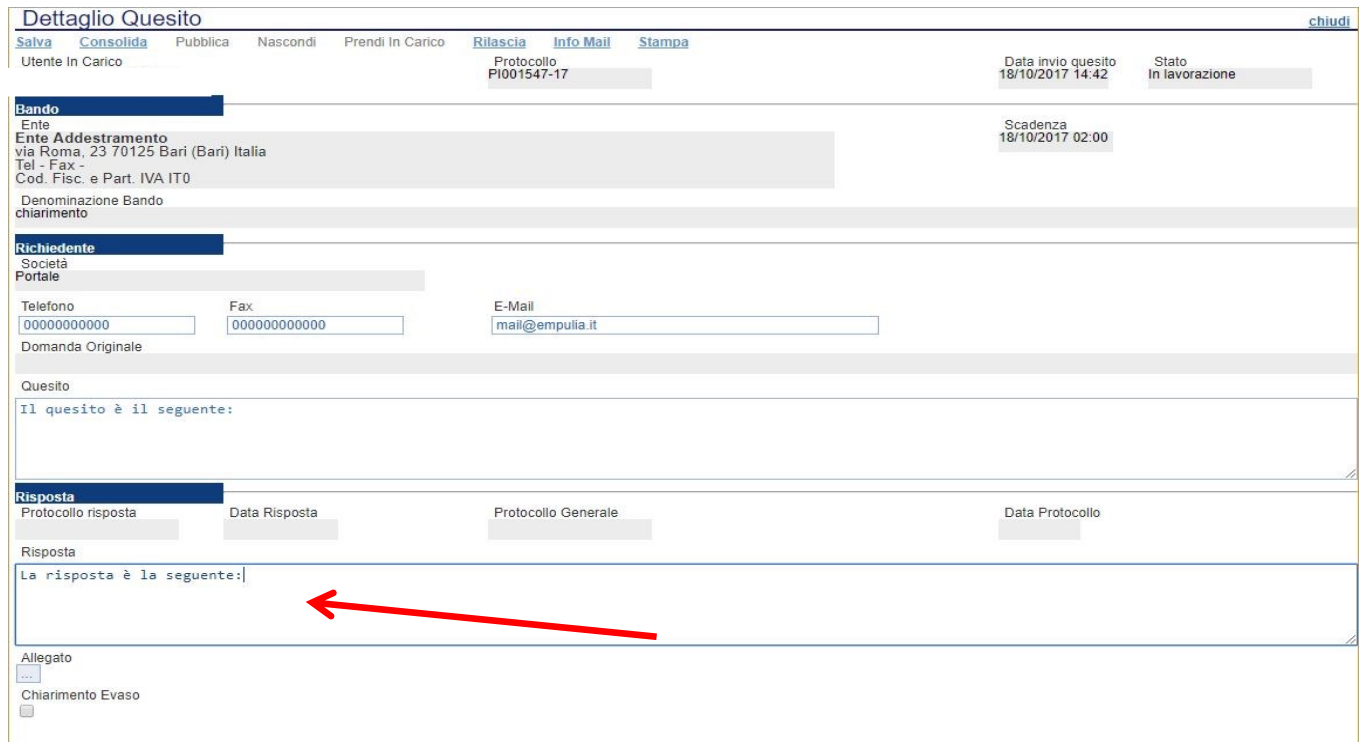

Una volta scritta la risposta all'interno del riquadro contrassegnato dalla freccia, il RUP può procedere con un salvataggio attraverso il comando "Salva" e, successivamente, dopo aver spuntato la casella "Chiarimento Evaso", dovrà attivare il comando "Consolida"; lo stato del documento cambierà da "in lavorazione" a "lavorato" e sarà inviata tramite sistema una PEC di risposta al fornitore.

Per pubblicare il quesito nell'area pubblica del portale occorre cliccare il tasto "Pubblica".

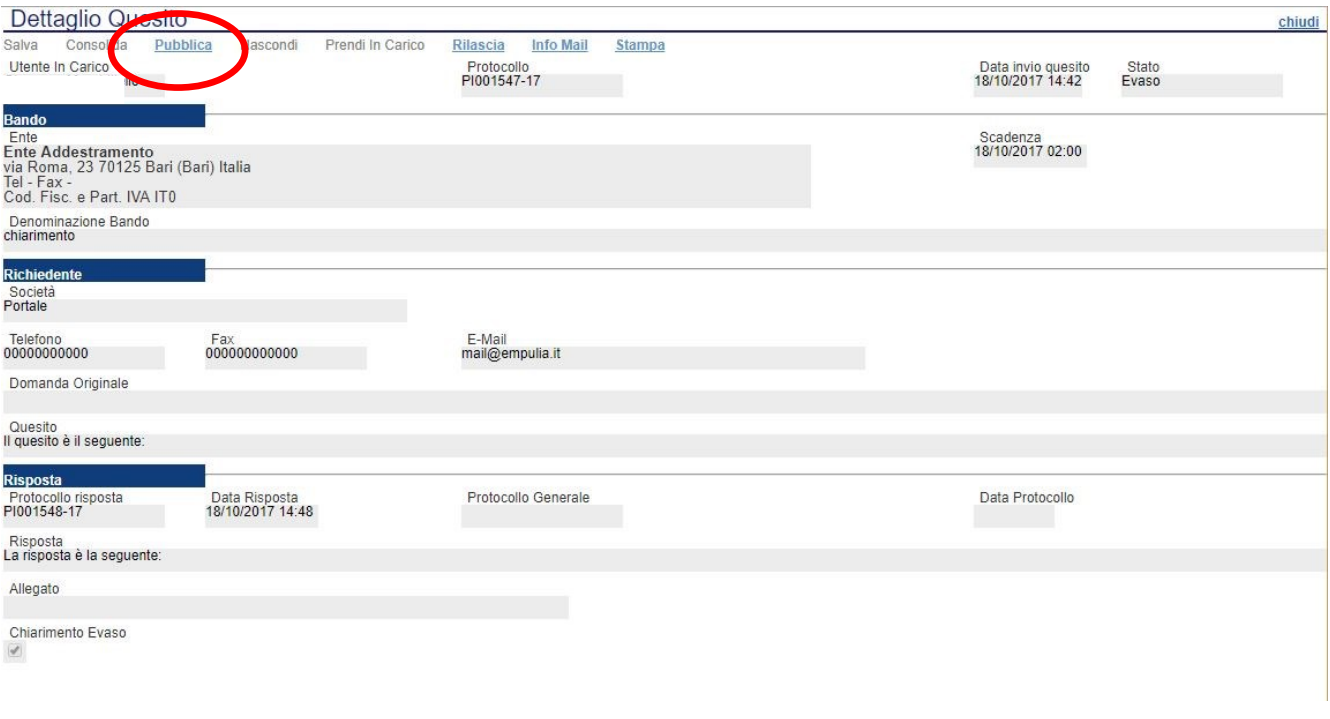

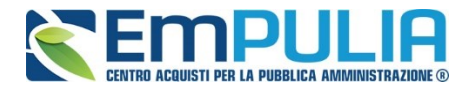

Infine, ove la stazione appaltante lo ritenga opportuno, successivamente alla pubblicazione del chiarimento, può annullare la stessa, attraverso il comando "**Nascondi**".

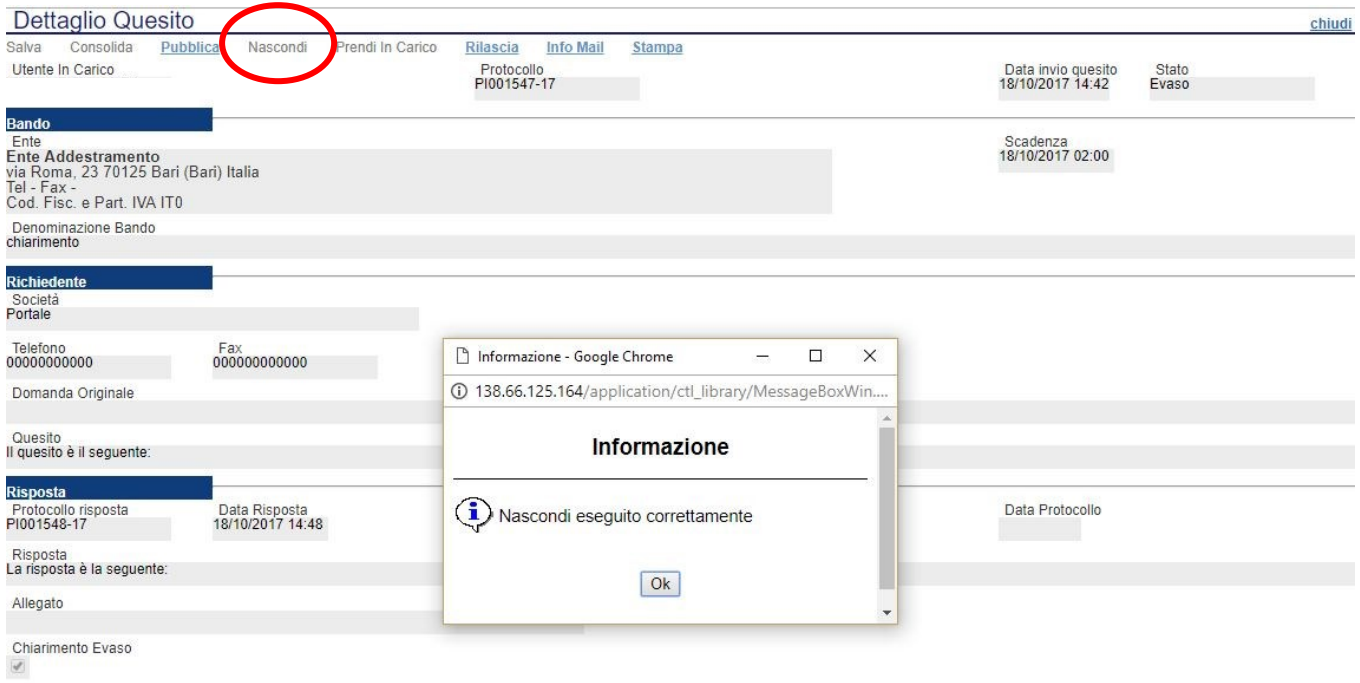